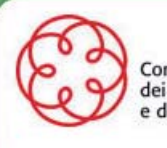

Consiglio Nazionale dei Dottori Commercialisti<br>e degli Esperti Contabili

# **BACK END**

# I COMMERCIALIST

**Guida all'utilizzo dell'area riservata areariservata.commercialisti.it**

L'Ordine per accedere alle aree riservate deve collegarsi al seguente indirizzo: http://areariservata.commercialisti.it ed inserire username e password comunicate dal Consiglio Nazionale dei Dottori Commercialisti e degli Esperti Contabili.

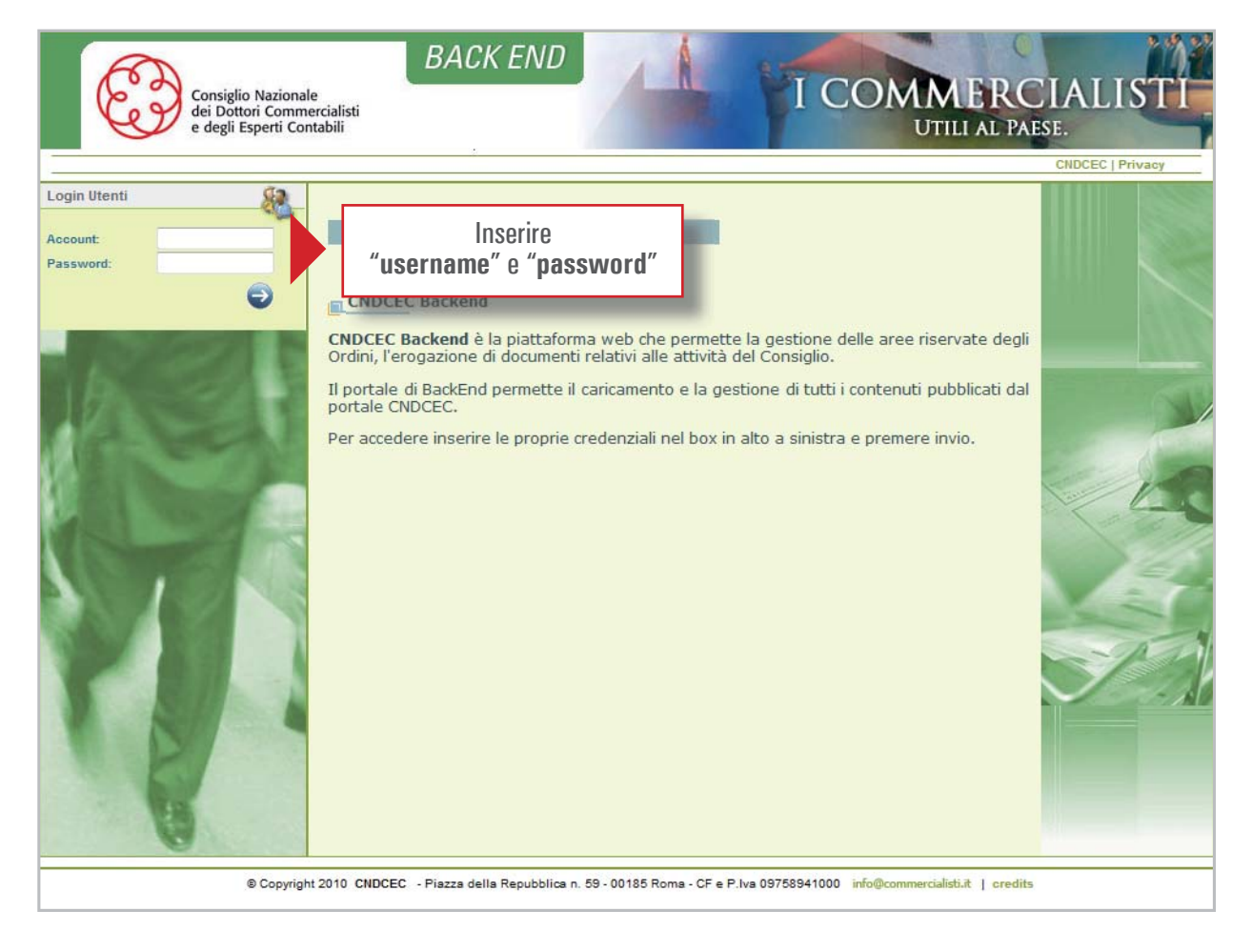

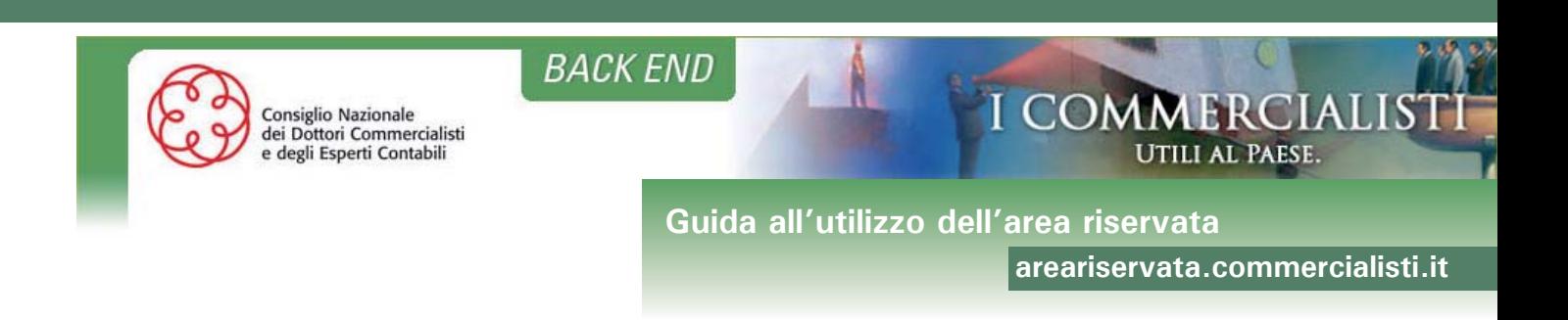

Al primo accesso, per motivi di sicurezza, l'Ordine dovrà modificare la password, compilando la form.

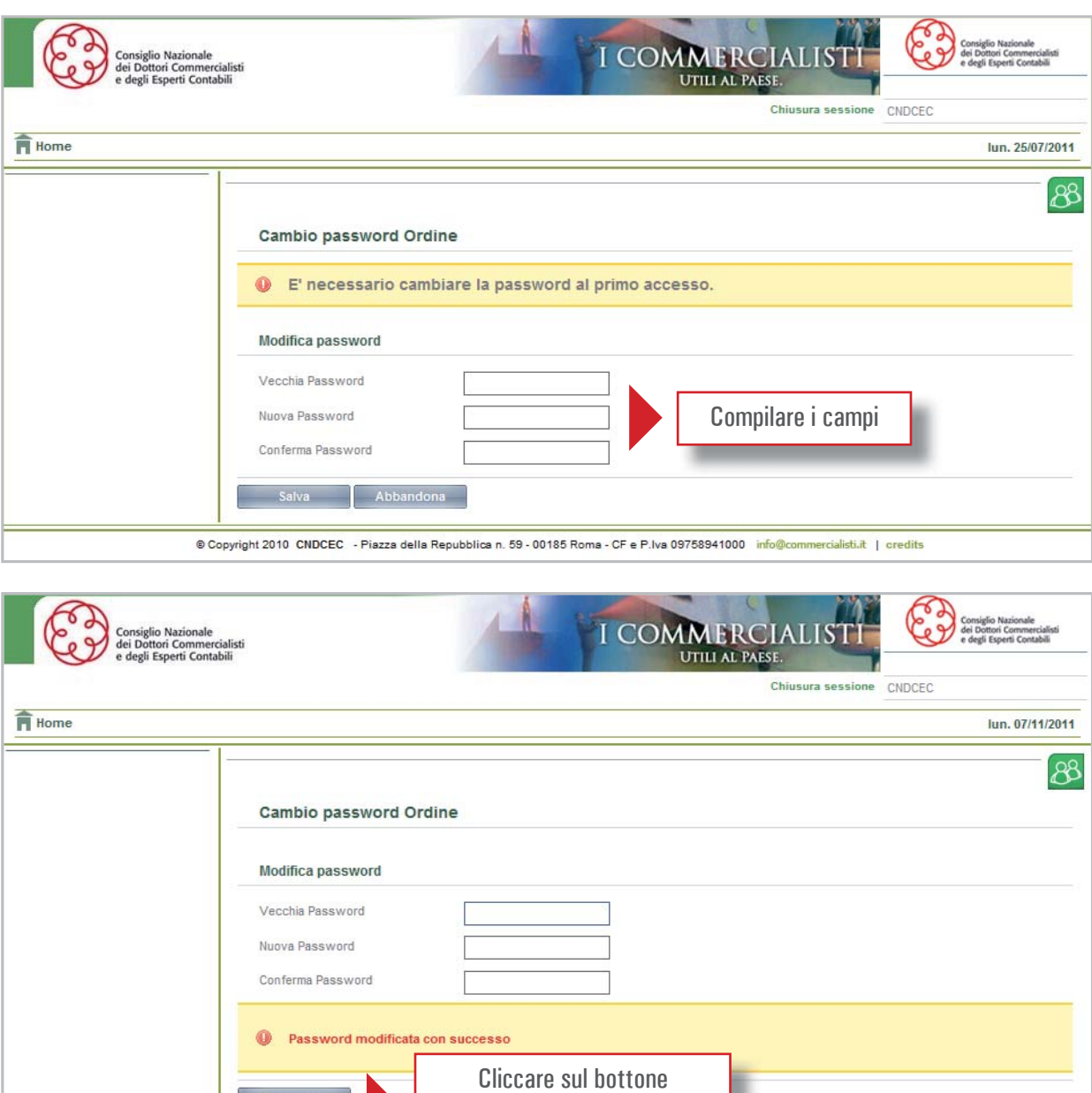

"**abbandona**" per tornare alla pagina principale

mercialisti.it | credits

info@cor

Copyright 2010 CNDCEC - Piazza

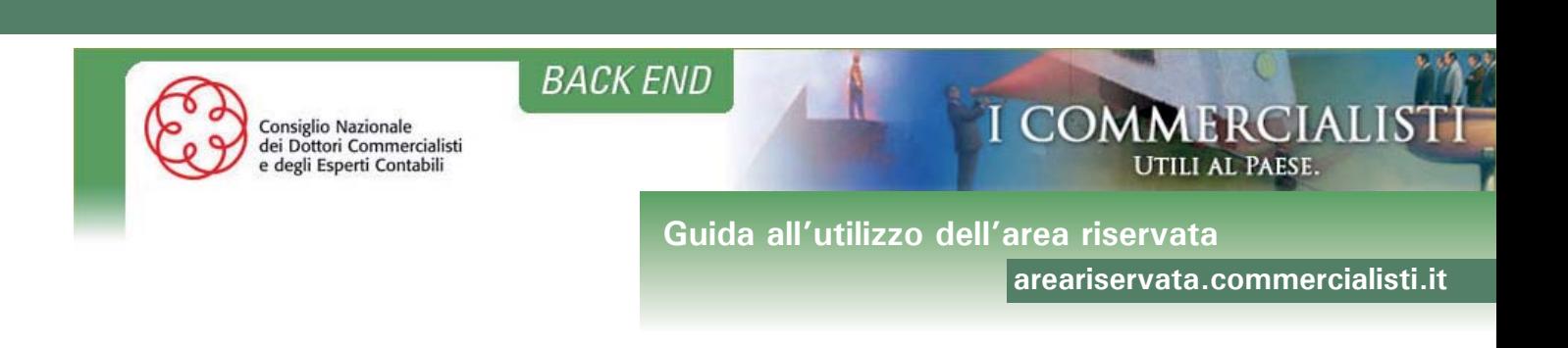

# **Sezione Ordini e Iscritti**

L'utente Amministratore dell'Ordine potrà accedere dal "Menu Applicazioni" alla sezione "**Ordini e Iscritti**".

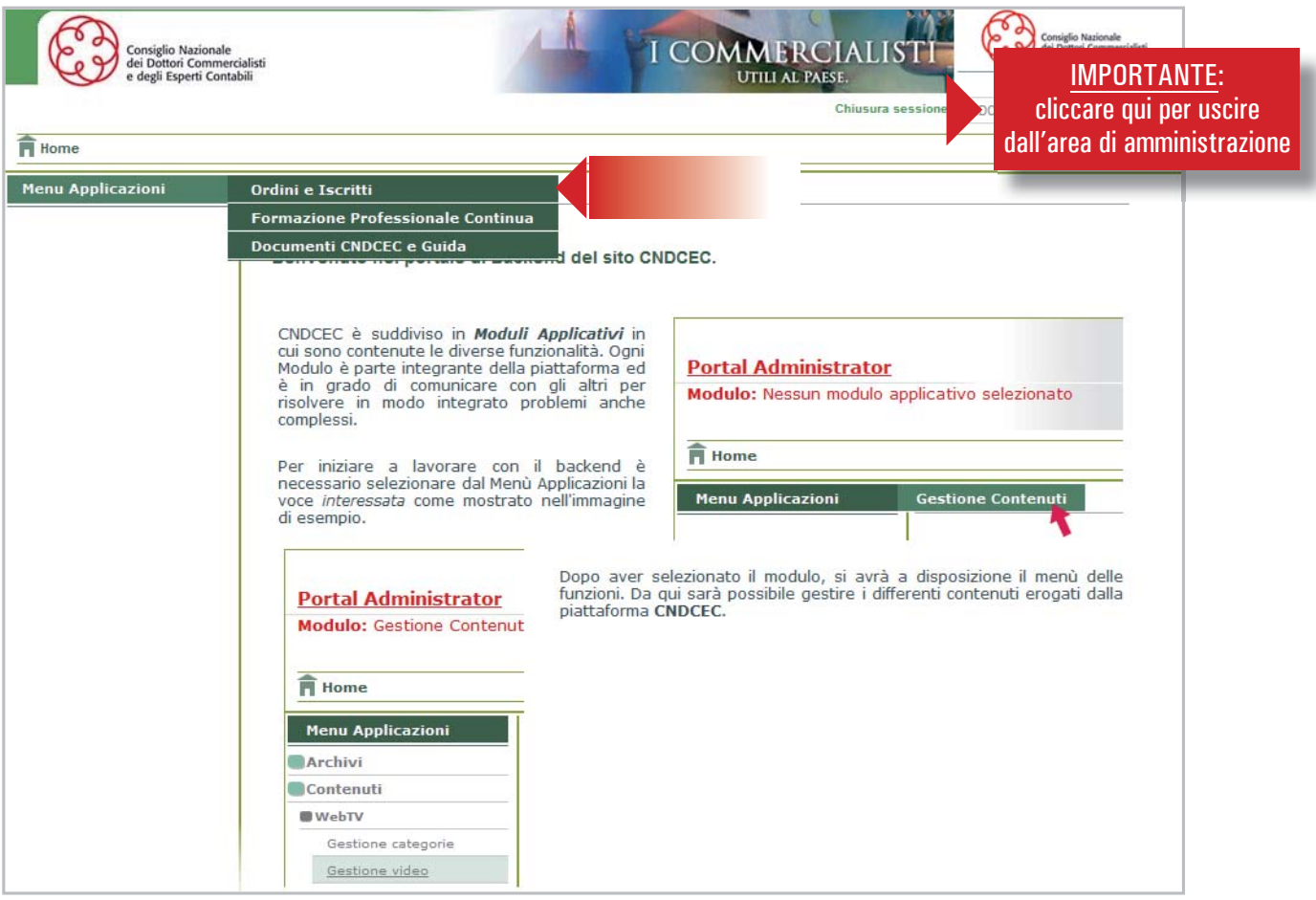

In questa sezione è possibile visualizzare l'elenco dei propri iscritti, conoscere i dettagli anagrafici, modificare i dati ad essi relativi o archiviare ogni singolo iscritto.

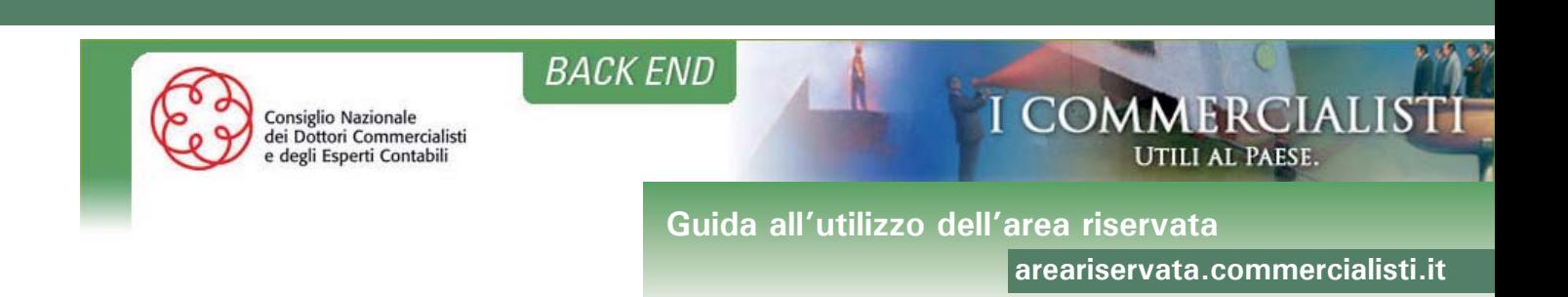

## **DATI ORDINI**

In questa sezione l'Ordine ha il controllo e la gestione del proprio profilo.

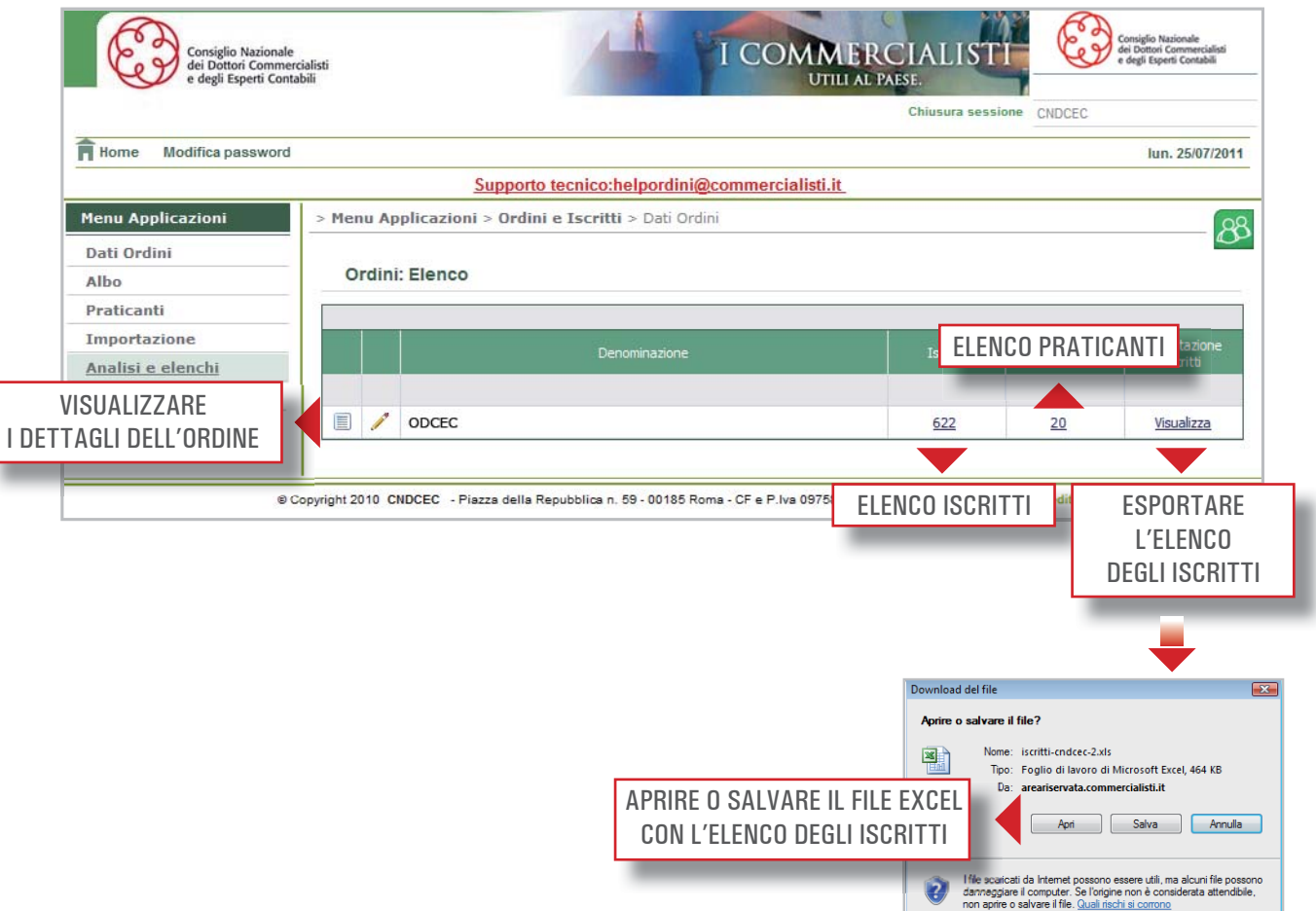

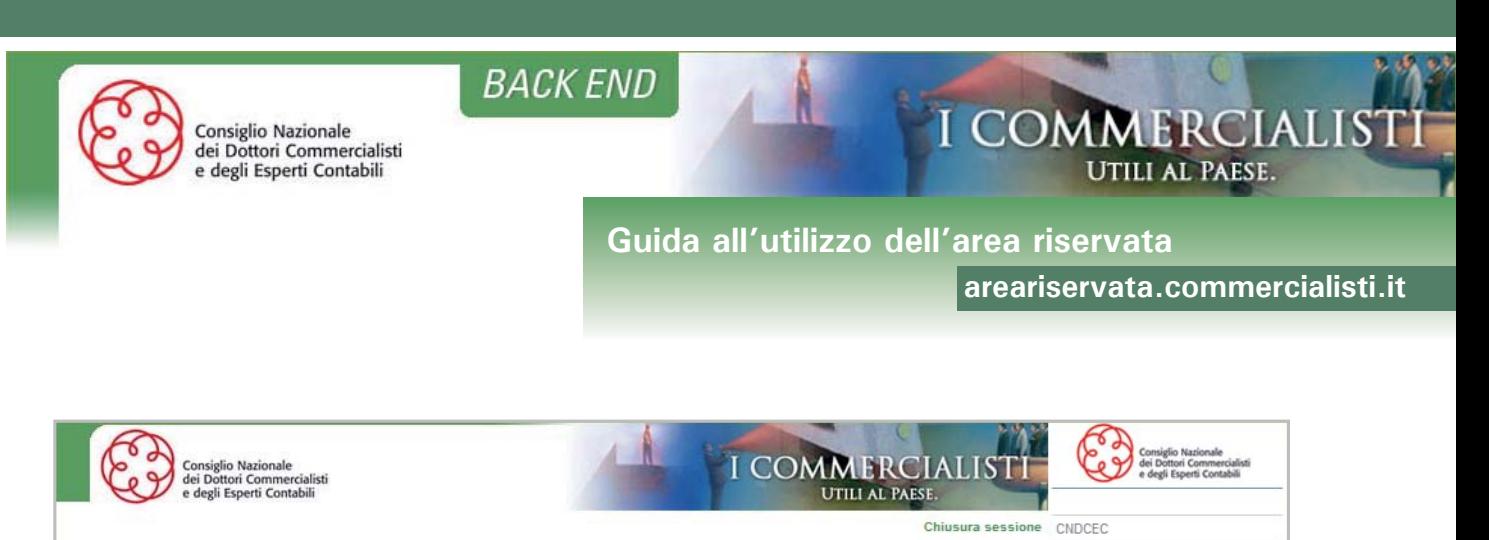

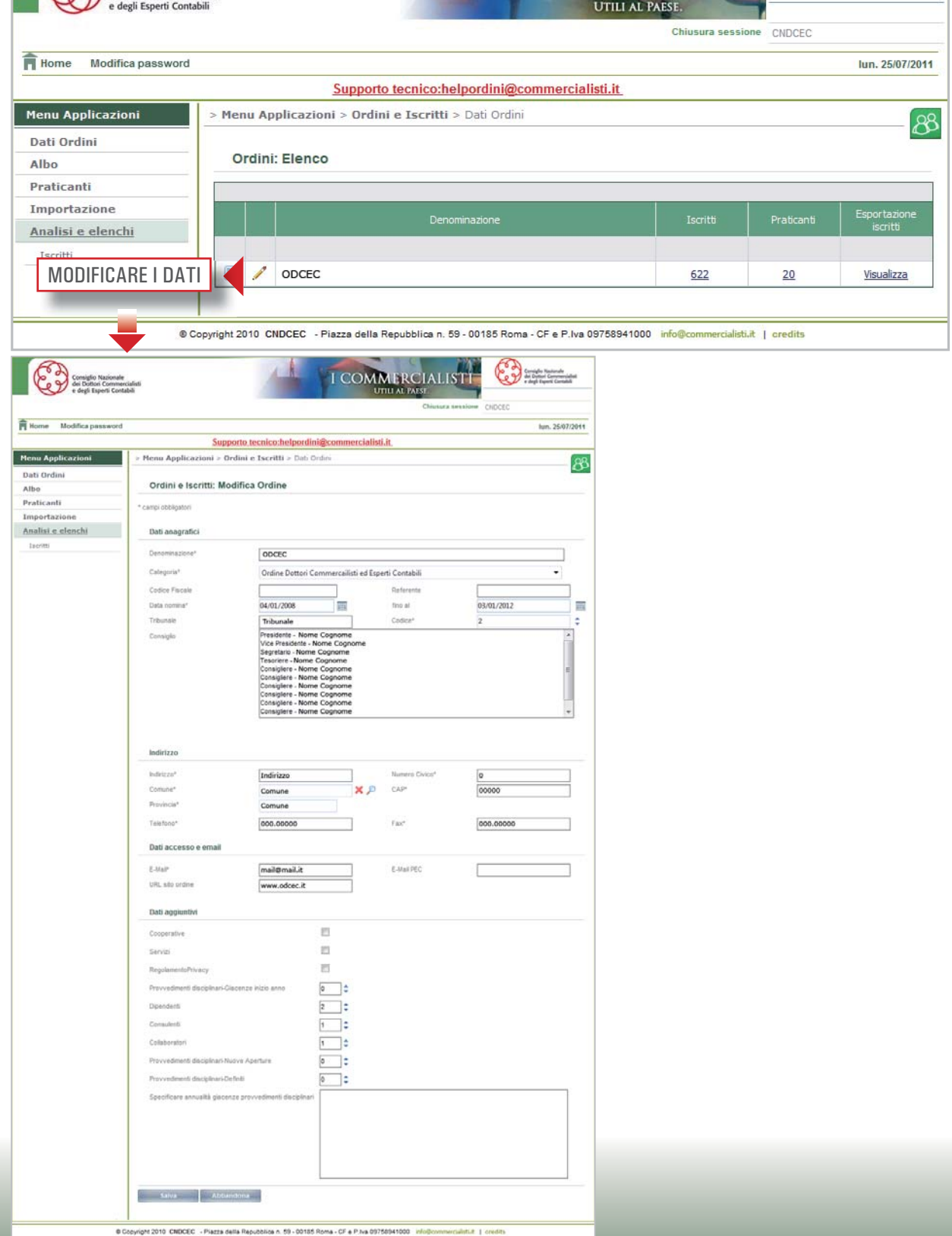

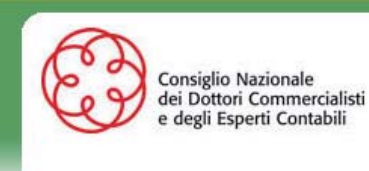

**BACK END** 

**Guida all'utilizzo dell'area riservata** 

**areariservata.commercialisti.it**

**UTILI AL PAESE.** 

**I COMMERCIAL** 

#### **ALBO**

In questa sezione l'Ordine può:

- inserire i dati di un nuovo iscritto;
- effettuare una ricerca tra gli iscritti registrati;
- visualizzare i dettagli di ogni iscritto registrato (vedi pag. 8);
- modificare i dati degli iscritti registrati;
- archiviare l'iscritto;
- effettuare il trasferimento di un iscritto dal proprio Ordine ad un altro (vedi pag. 7).

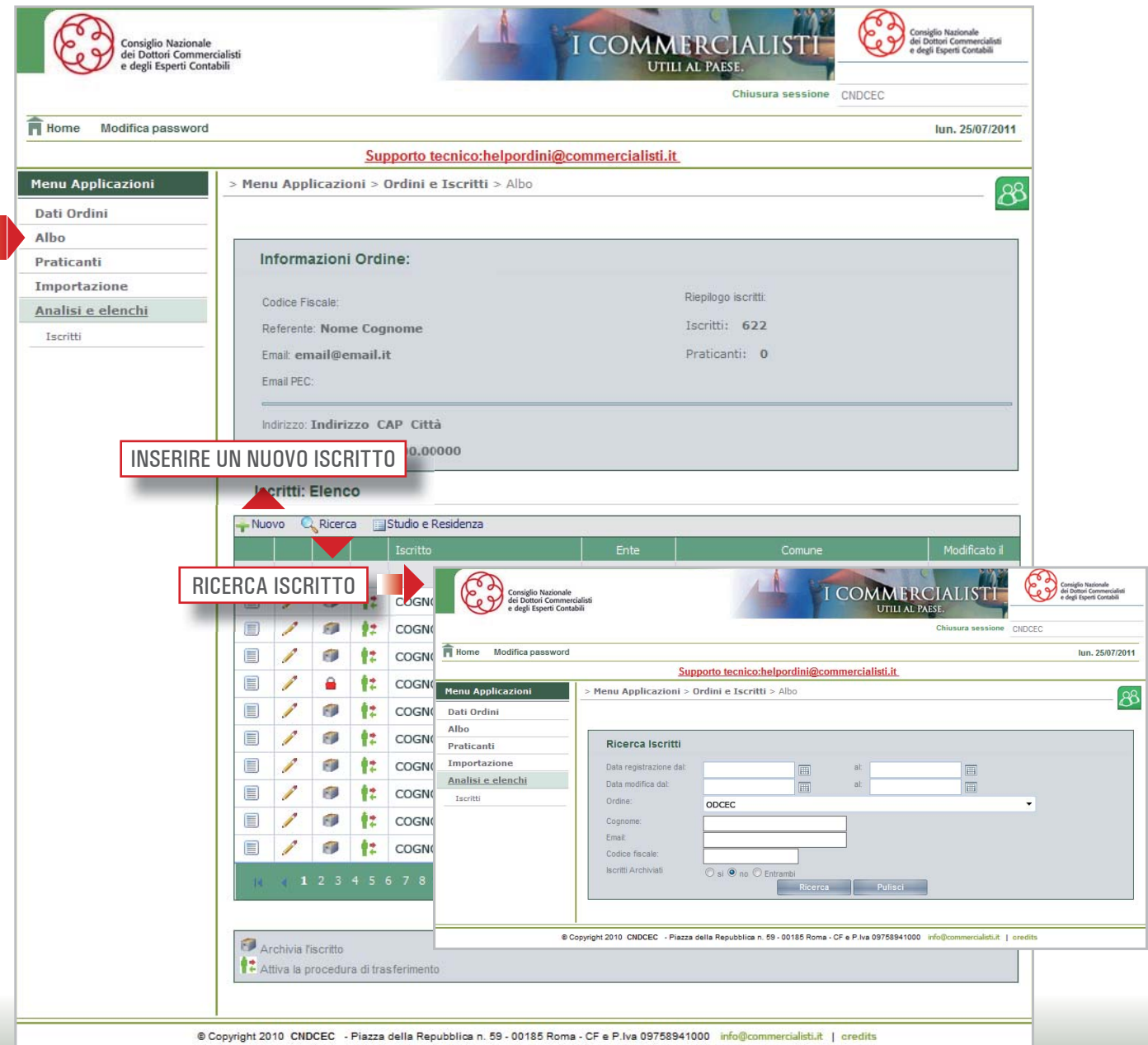

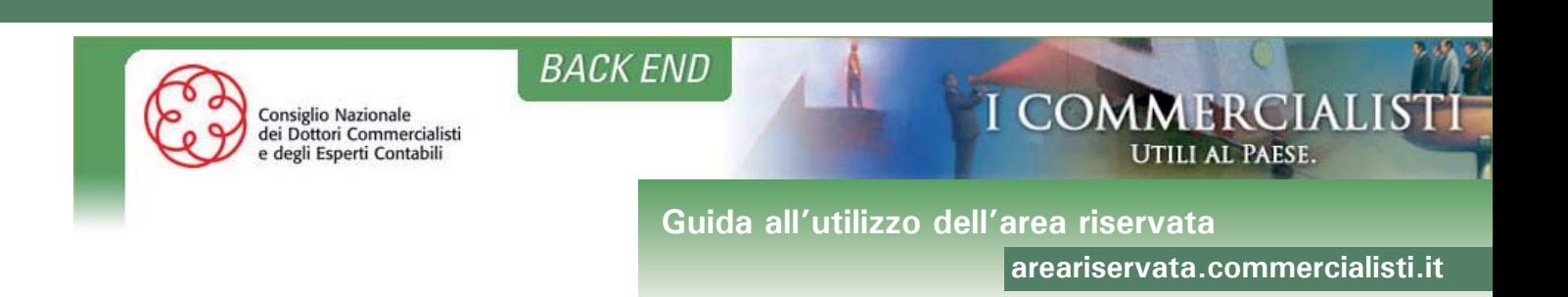

# Trasferimento di un iscritto dal proprio Ordine ad un altro:

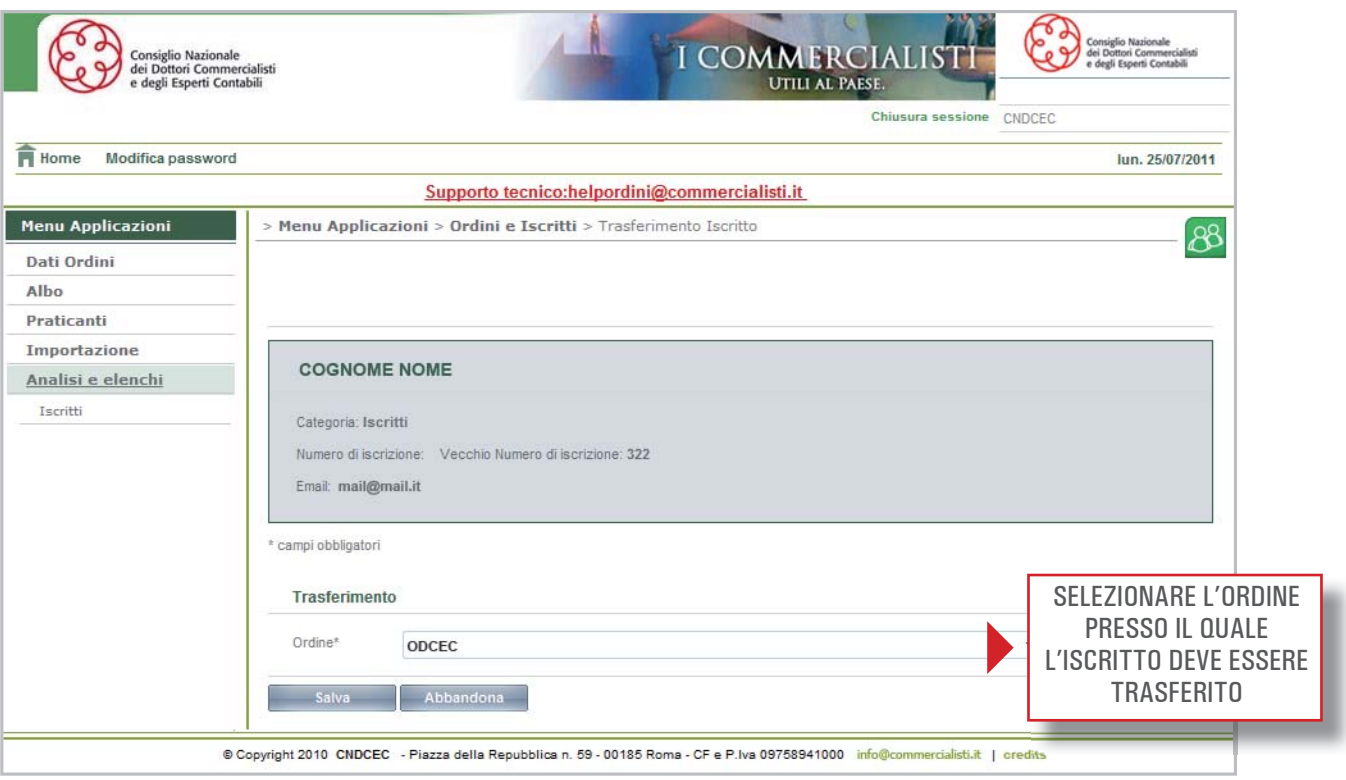

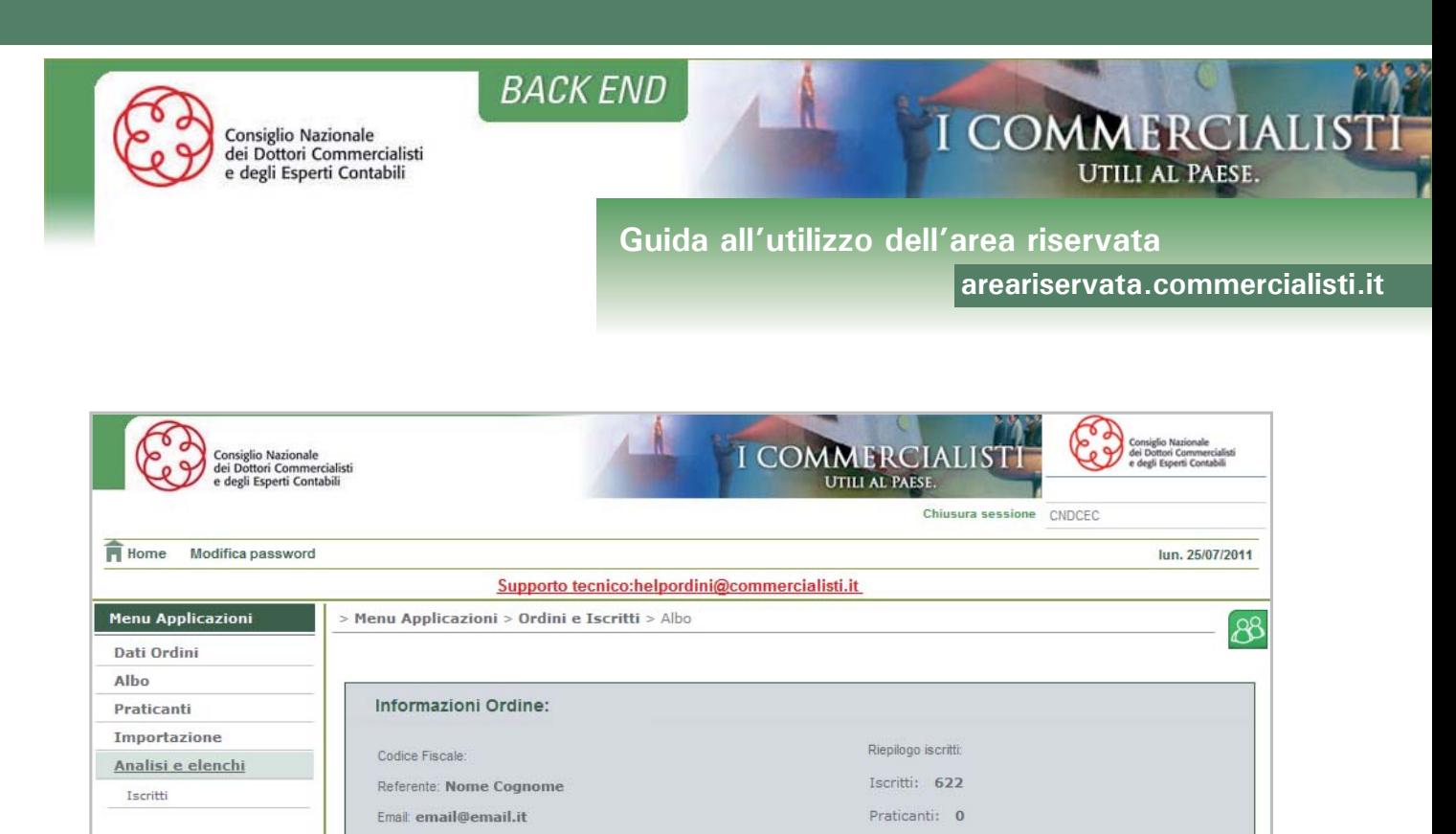

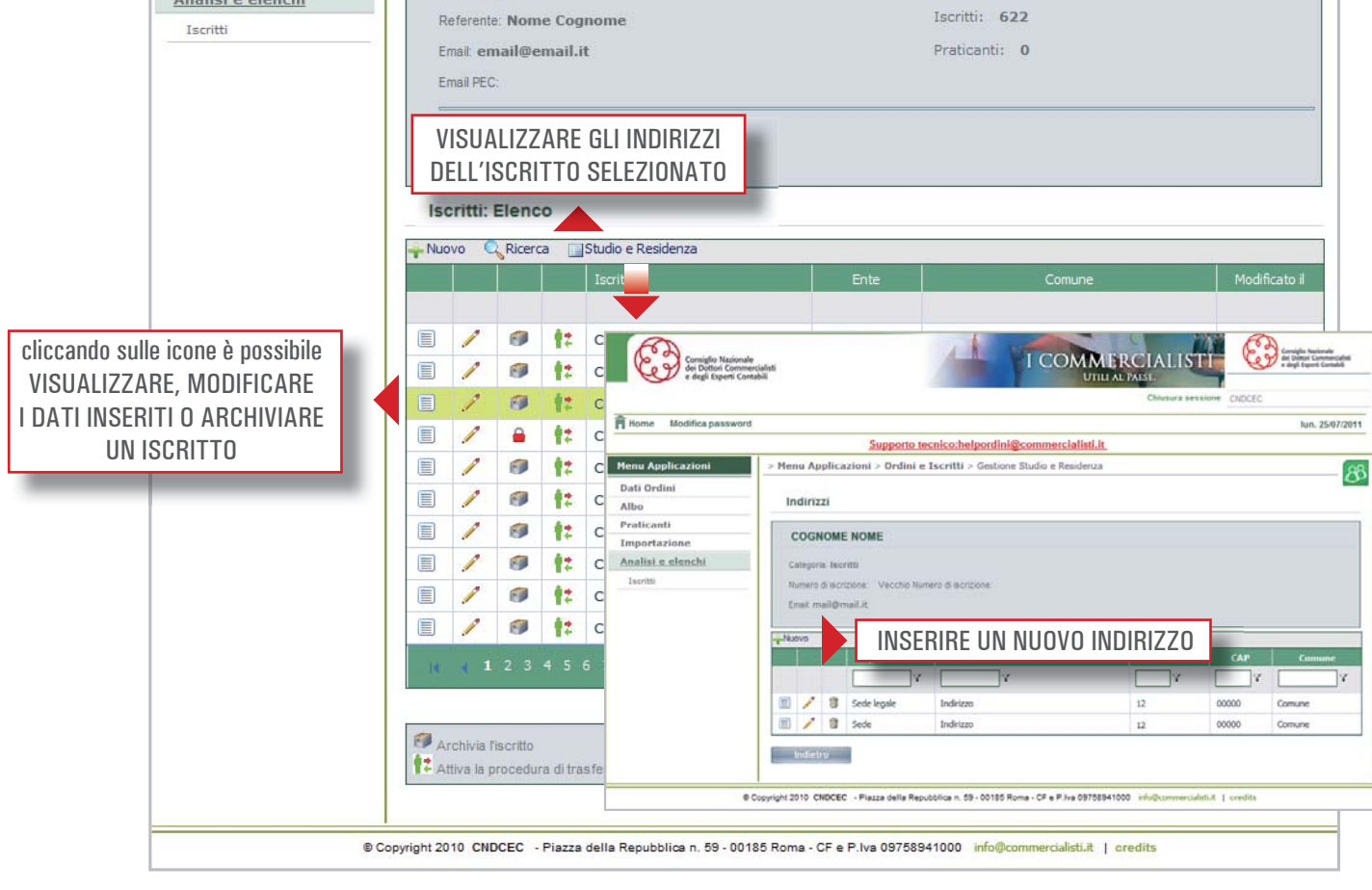

Per visualizzare gli indirizzi di un iscritto è necessario cliccare sul nome in modo da "evidenziarlo" e poi cliccare sull'icona "Studio e Residenza".

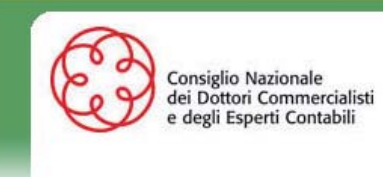

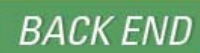

**Guida all'utilizzo dell'area riservata** 

**areariservata.commercialisti.it**

UTILI AL PAESE.

**I COMMERCIALIS** 

#### **PRATICANTI**

In questa sezione l'Ordine può:

- inserire i dati di un nuovo praticante;
- effettuare una ricerca tra i praticanti registrati;
- visualizzare i dettagli di ogni praticante registrato;
- modificare i dati dei praticanti registrati;
- archiviare il praticante.

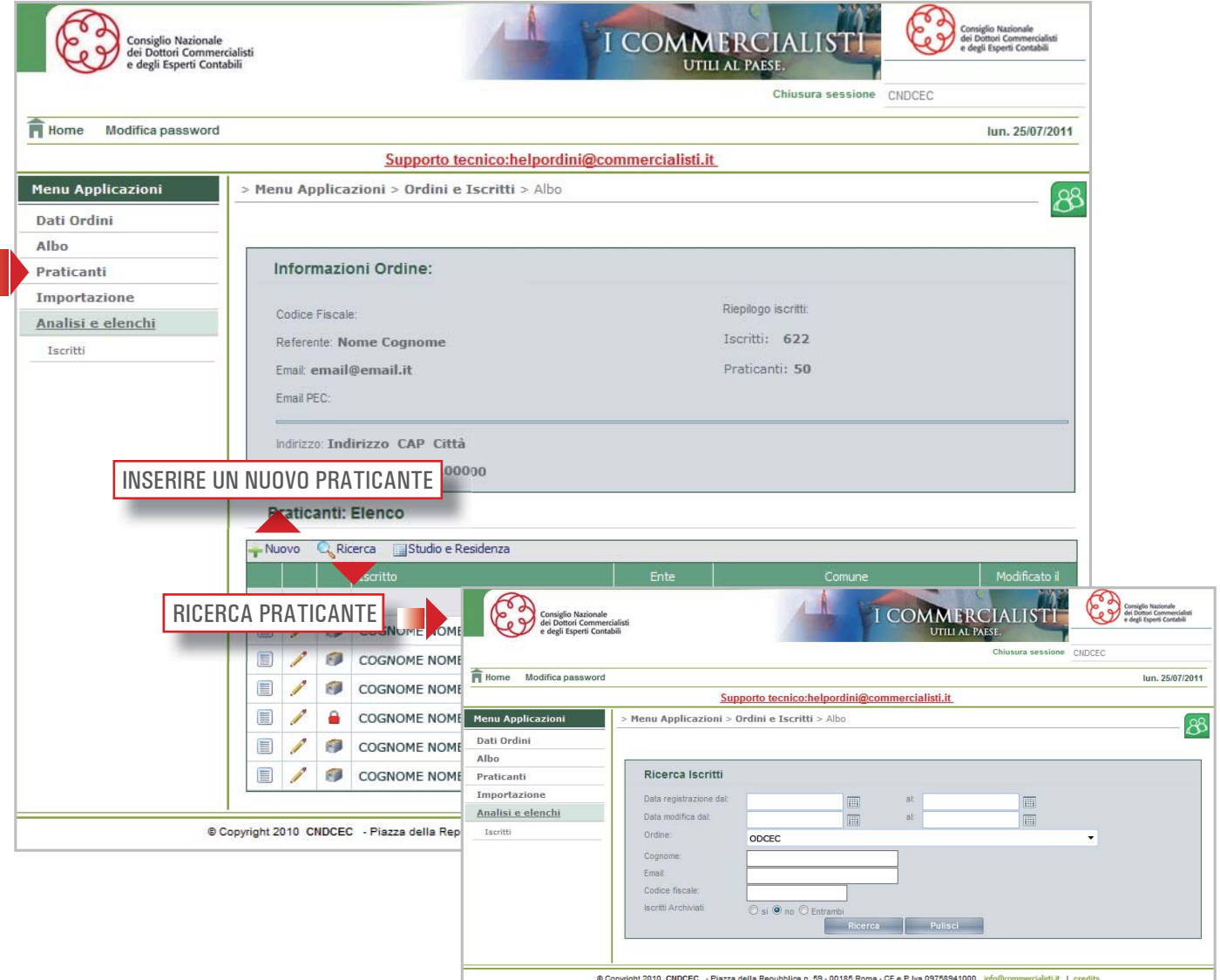

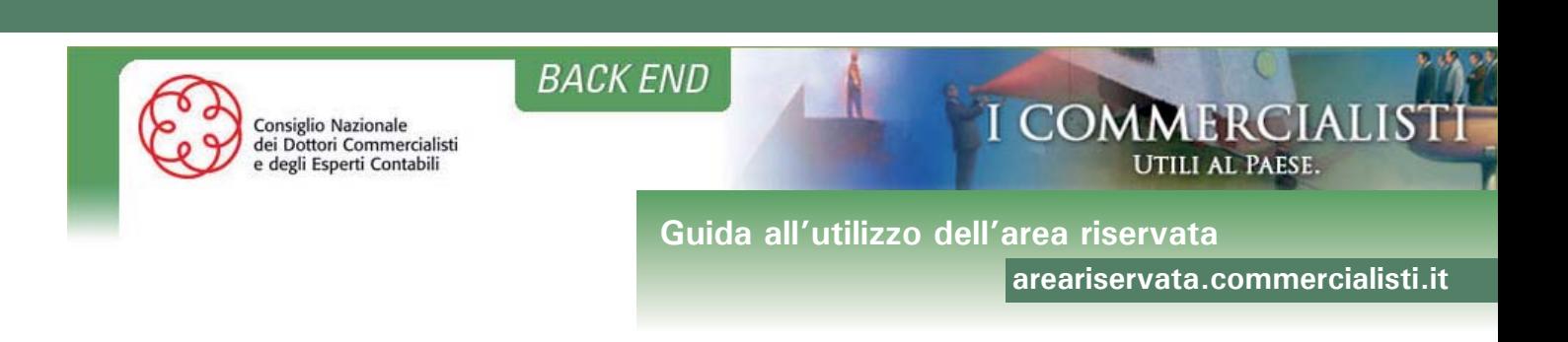

#### **IMPORTAZIONI**

In questa sezione l'Ordine può caricare il file excel (il nome del file non dovrà contenere spazi) per l'importazione notturna degli utenti e consultare l'elenco delle importazioni già svolte. Non sarà possibile caricare un nuovo file finché l'importazione del precedente non sarà conclusa. Si informa che rimangono invariate le regole per la compilazione del file excel.

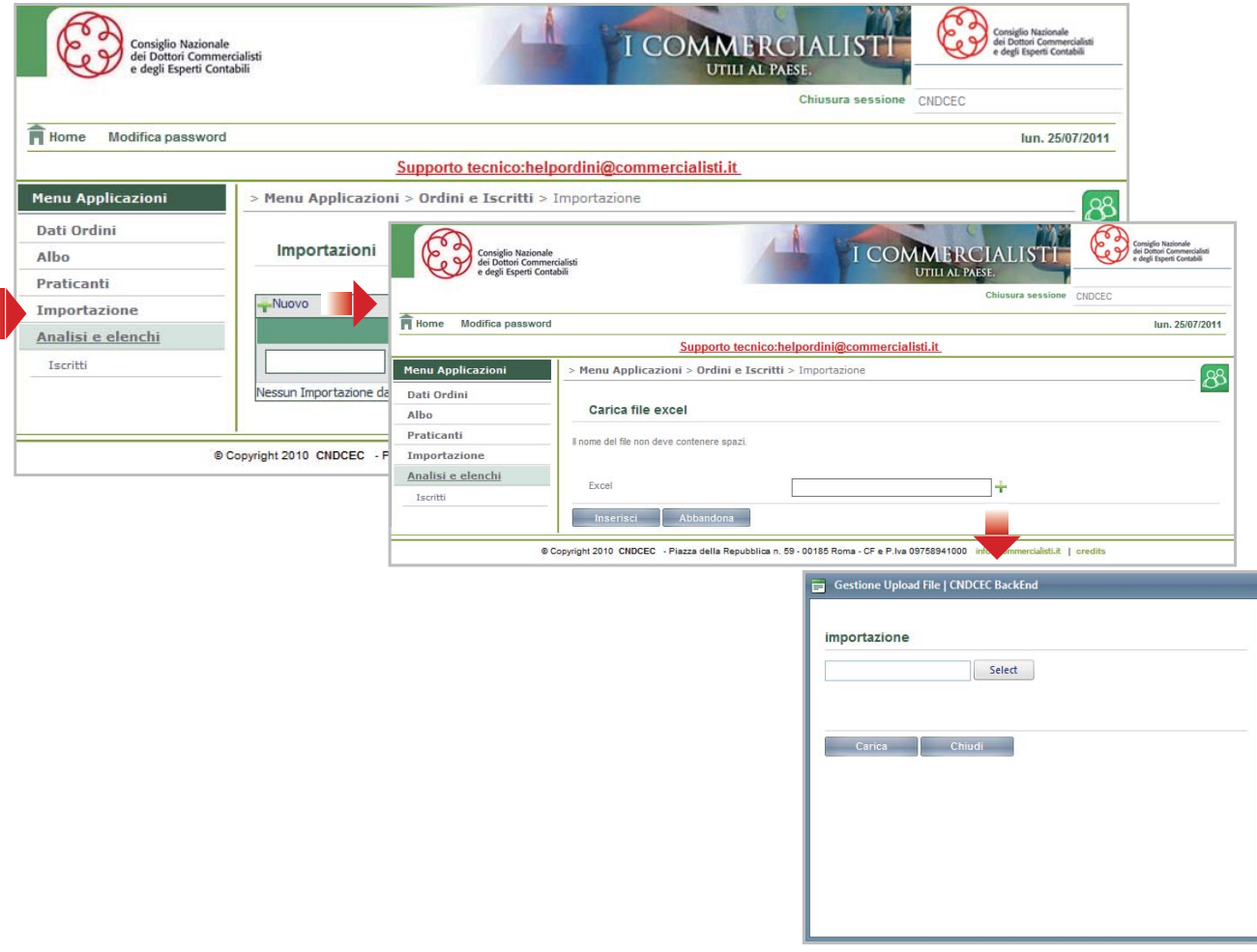

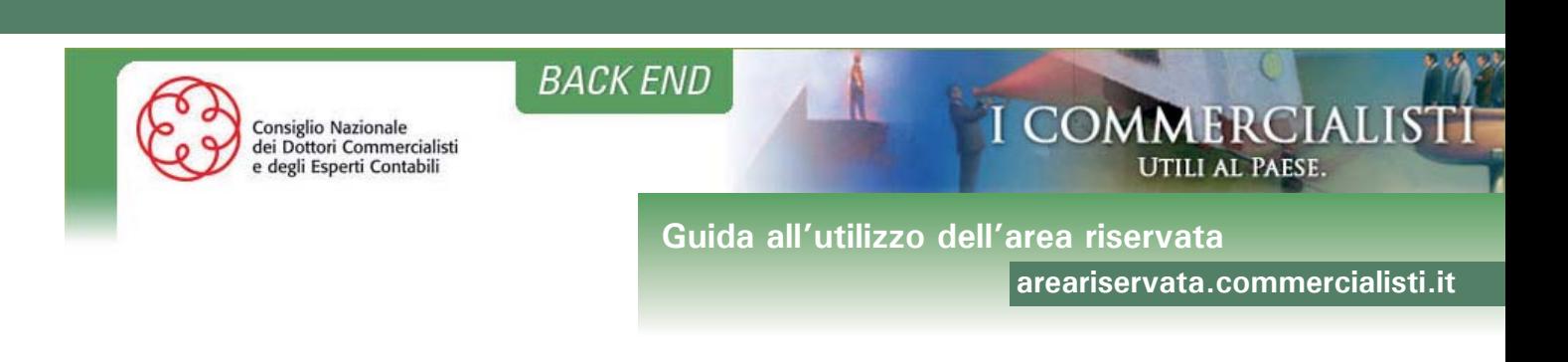

# **ANALISI E ELENCHI**

## **ISCRITTI**

In questa sezione l'Ordine può effettuare una ricerca tra gli iscritti registrati per cognome, indirizzo e-mail o codice fiscale e generare il report.

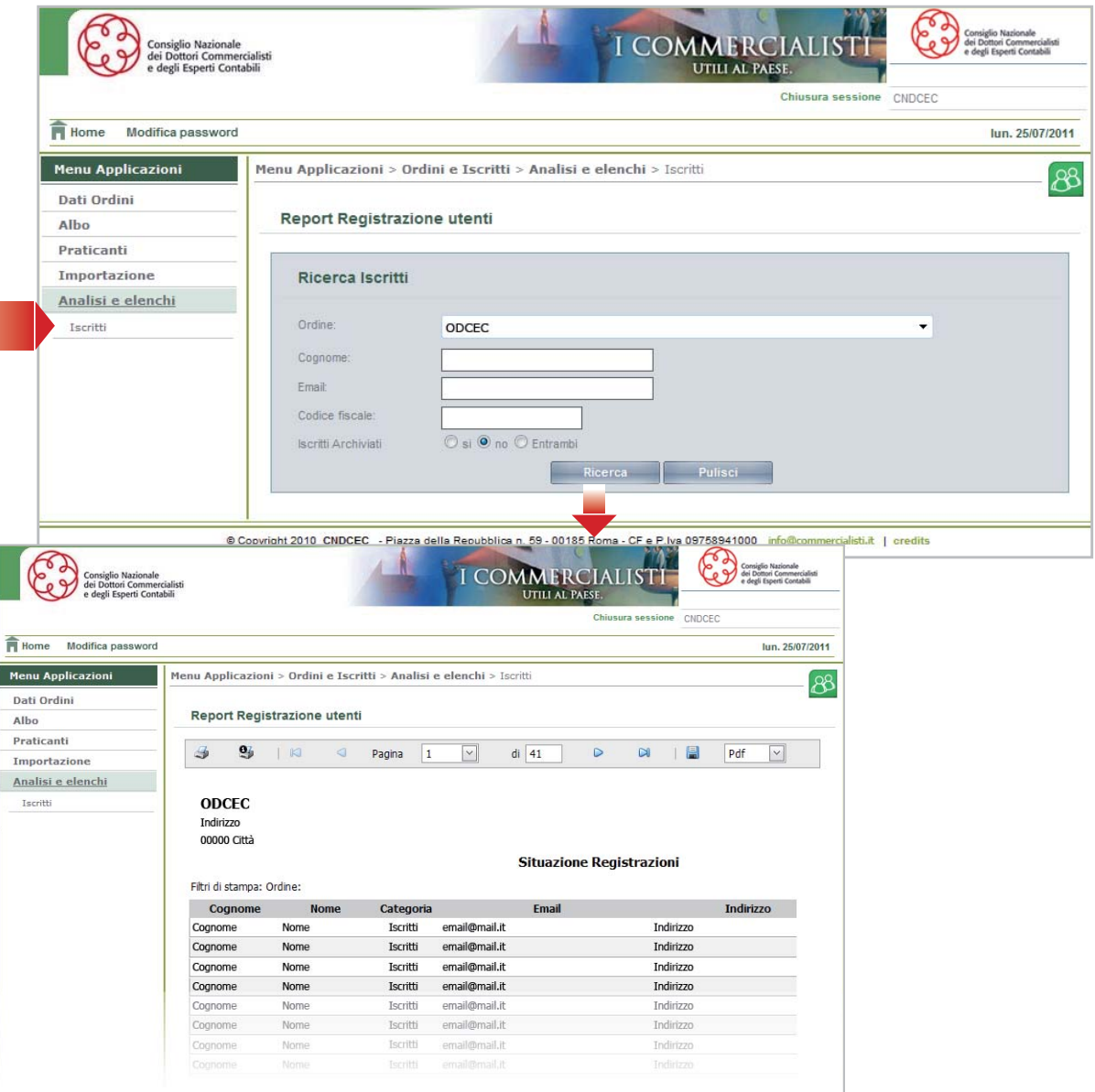

Il report può essere salvato in formato pdf, csv, xls cliccando sul dischetto e selezionando il formato desiderato.

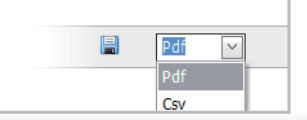

*Il formato csv serve per aprire il report in excel.*

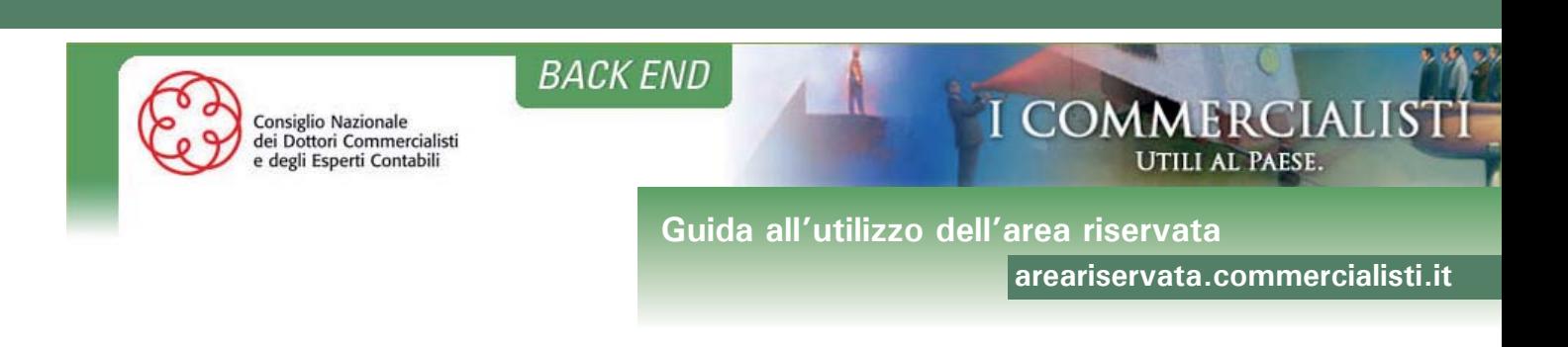

# **Sezione Formazione Professionale Continua**

L'utente Amministratore dell'Ordine potrà accedere dal "Menù Applicazioni" alla sezione "**Formazione Professionale Continua**".

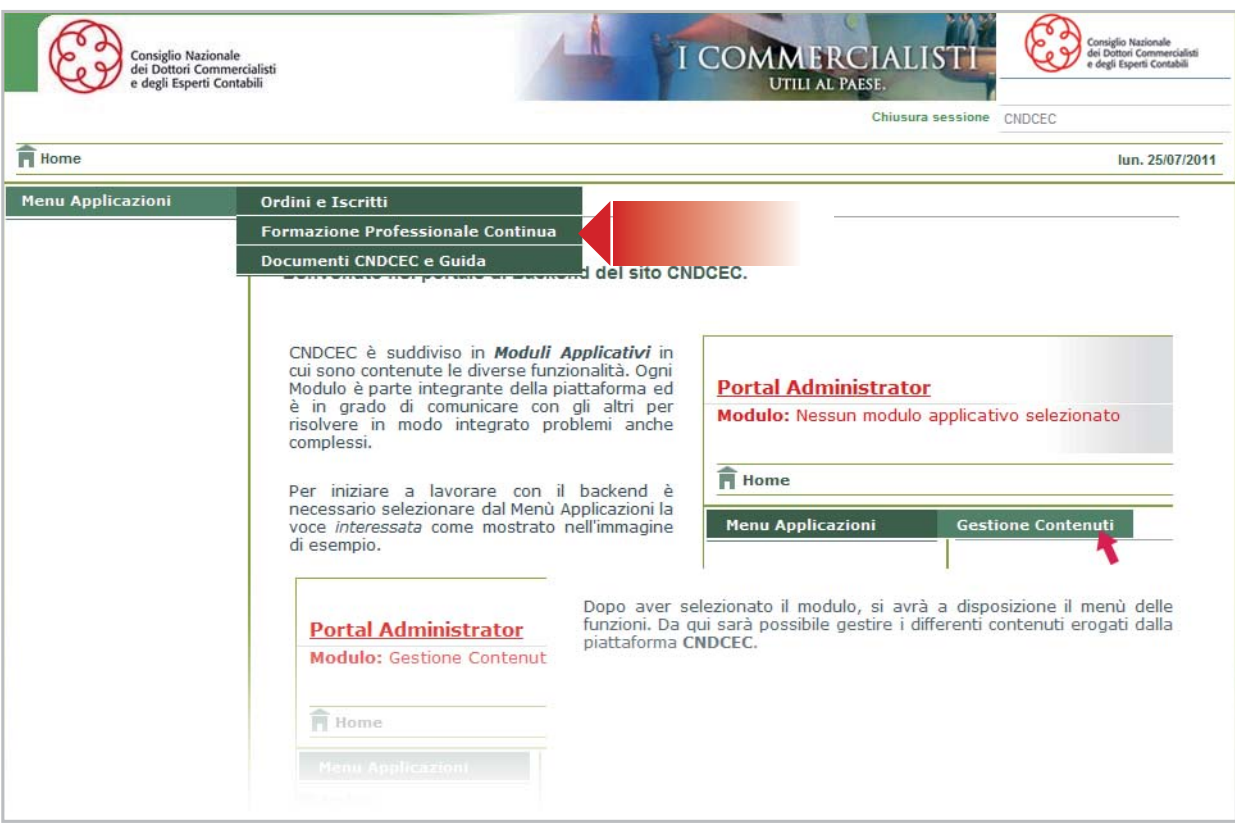

La pagina di accesso alla sezione FPC raccoglie i messaggi informativi che riguardano gli eventi in gestione.

Le tipologie di messaggi che possono essere visualizzate sono:

- Evento in chiarimenti: quando il CNDCEC necessita di ulteriori informazioni relative all'evento presentato per l'accreditamento;
- Evento in attesa di consenso: un altro Ordine ha richiesto il nulla osta per un evento che si svolgerà nella circoscrizione territoriale di competenza dell'Ordine loggato. L'Ordine dovrà gestire l'evento comunicando il proprio consenso o parere negativo;
- Evento autorizzato: quando l'Ordine loggato abbia richiesto ed ottenuto il consenso a svolgere un evento nella circoscrizione territoriale di competenza di un altro Ordine;
- Evento non autorizzato: quando l'Ordine loggato abbia richiesto e non ottenuto il consenso a svolgere un evento nella circoscrizione territoriale di competenza di un altro Ordine.

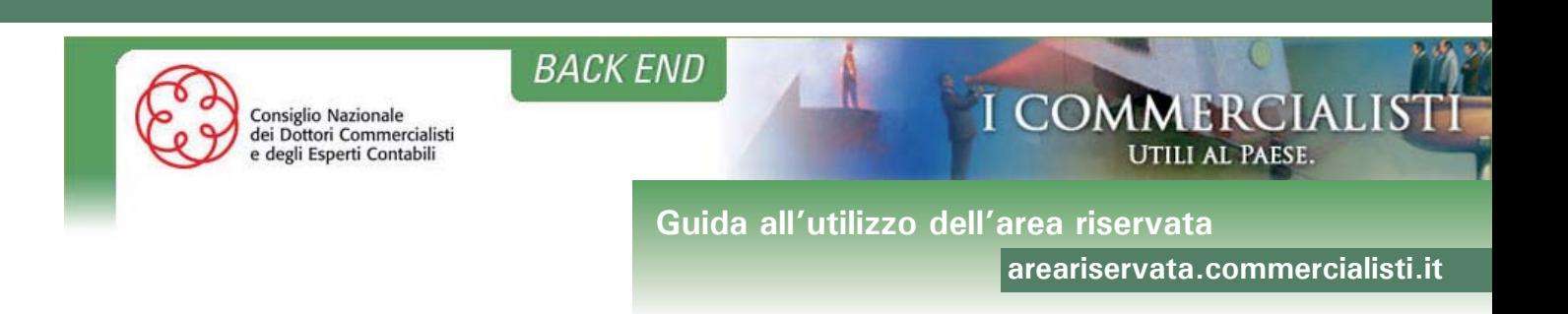

# Questi messaggi verranno visualizzati in ordine dal più recente al meno recente, 10 per pagina.

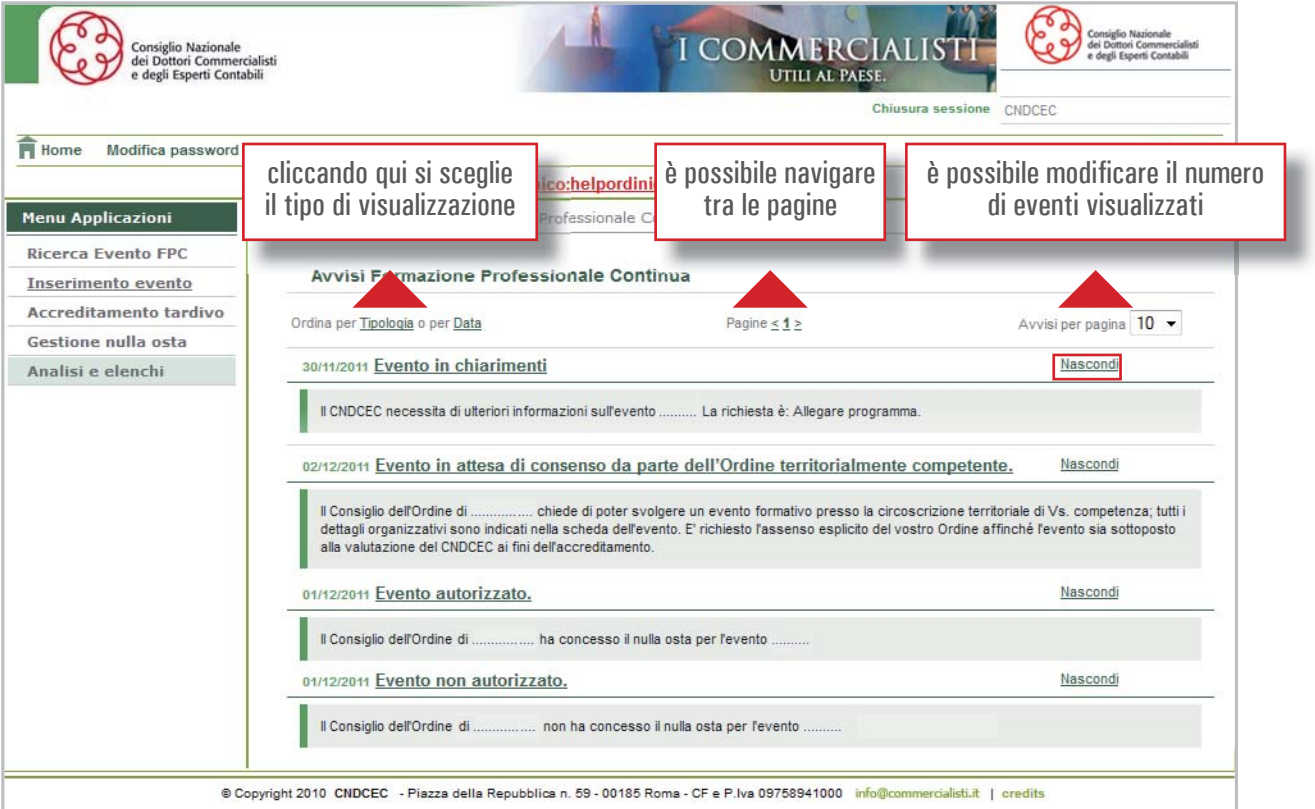

Nel caso in cui il messaggio "preveda" un'azione da parte dell'utente, verrà eliminato in automatico, altrimenti l'utente può decidere di non visualizzare più un messaggio cliccando sul link "Nascondi". Prima di procedere con l'eliminazione del messaggio verrà richiesta una conferma.

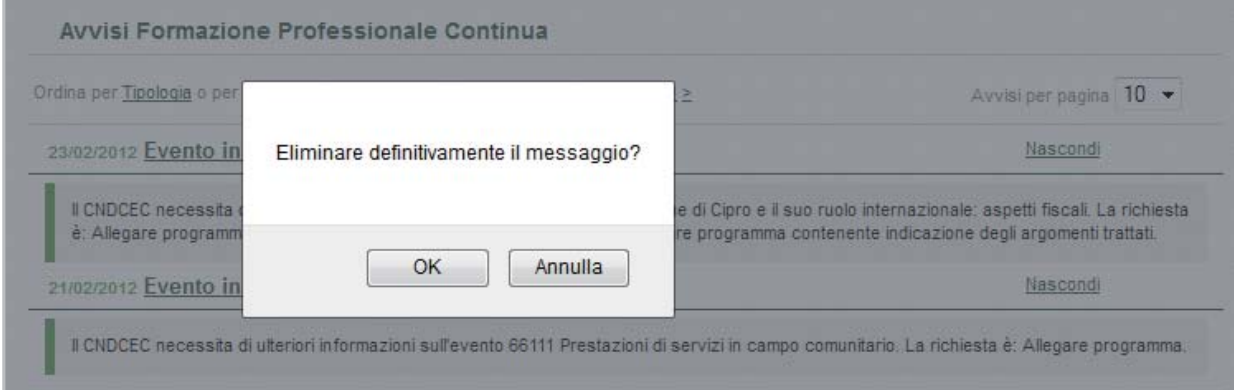

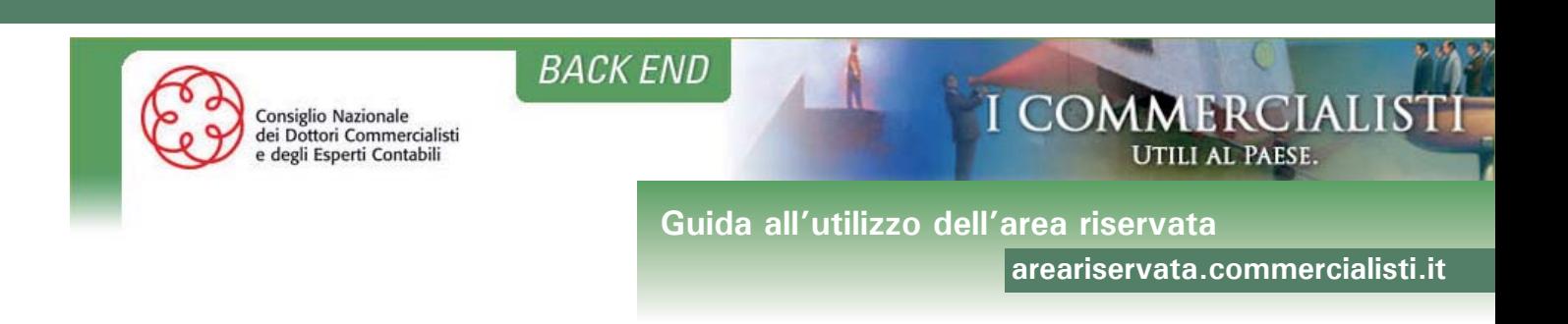

Quando tutti i messaggi vengono gestiti la pagina presenterà il seguente messaggio:

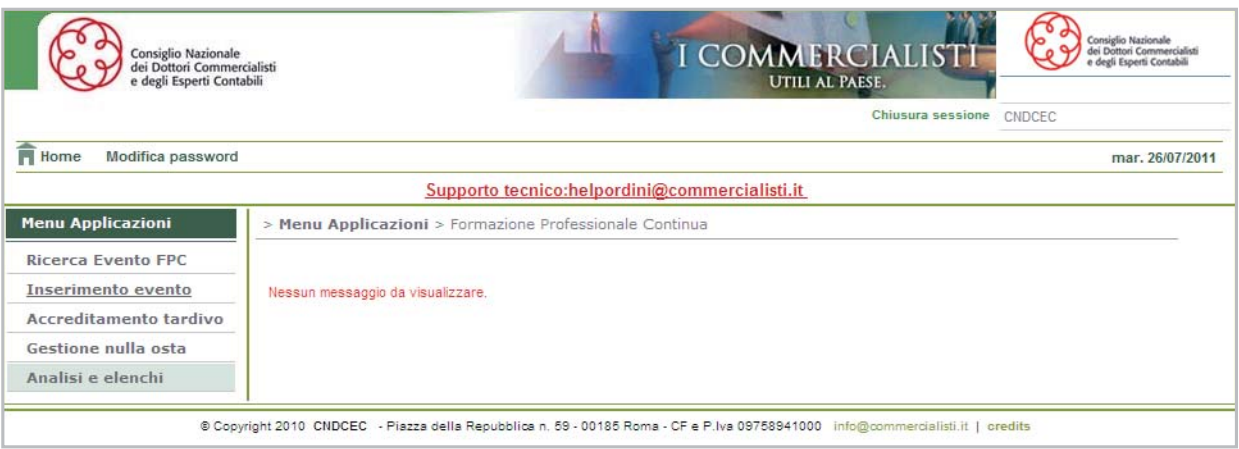

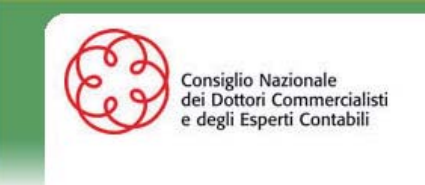

**BACK END** 

**Guida all'utilizzo dell'area riservata** 

**areariservata.commercialisti.it**

**UTILI AL PAESE.** 

I COMMERCIALIS

#### **RICERCA EVENTO FPC**

- L'Ordine ha due modalità di ricerca:
- 1) selezionare dal menu applicazioni la voce "Ricerca Evento FPC";
- 2) cliccare sull'icona "Ricerca".

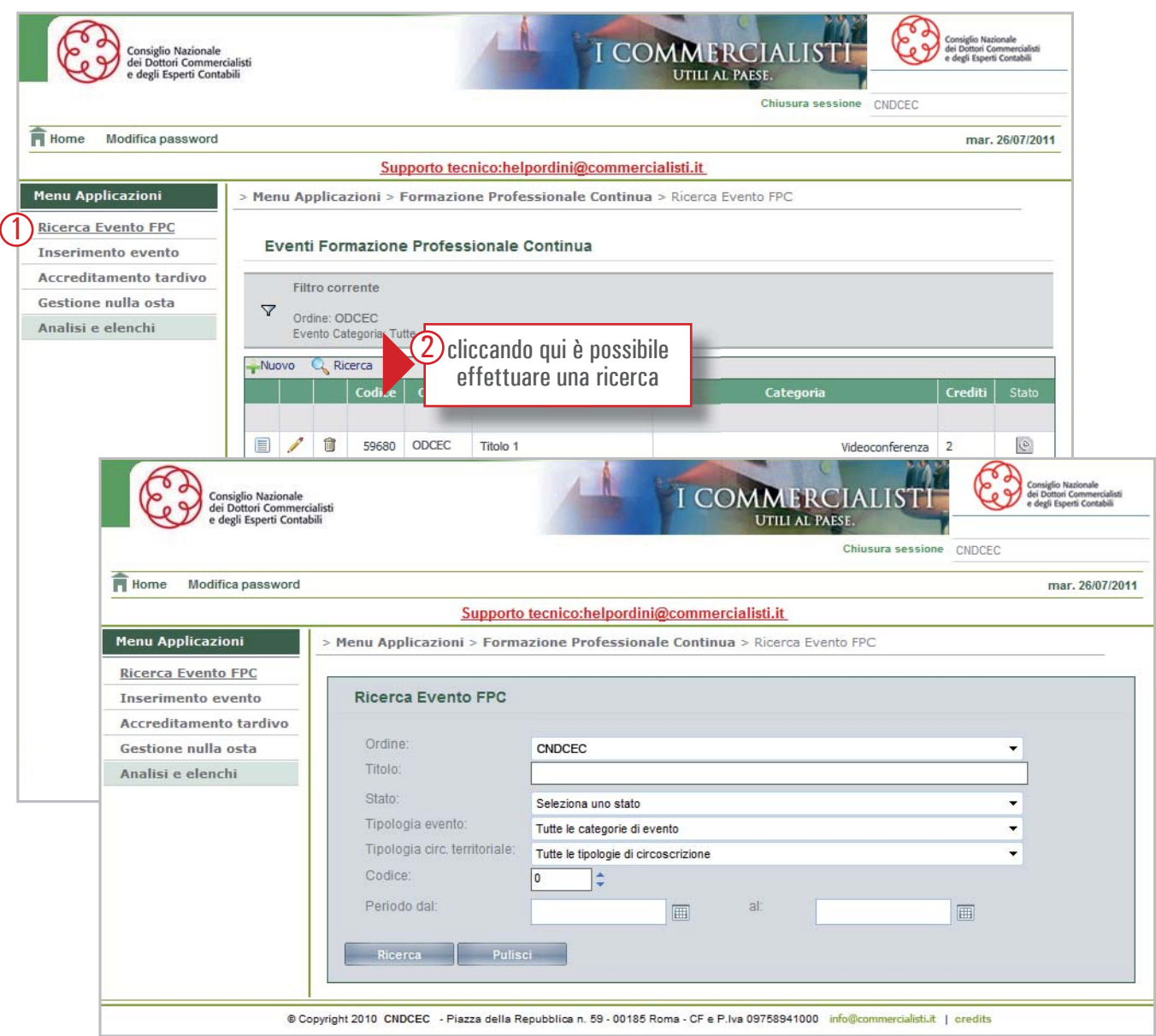

La ricerca può essere effettuata compilando anche uno soltanto dei campi a disposizione. Inserendo una stringa nel campo titolo verranno cercati tutti gli eventi che contengono quella parte. Inserendo un periodo (è necessario selezionare una data dal calendario che compare cliccando l'icona) verranno cercati tutti i corsi che si svolgono in quel periodo.

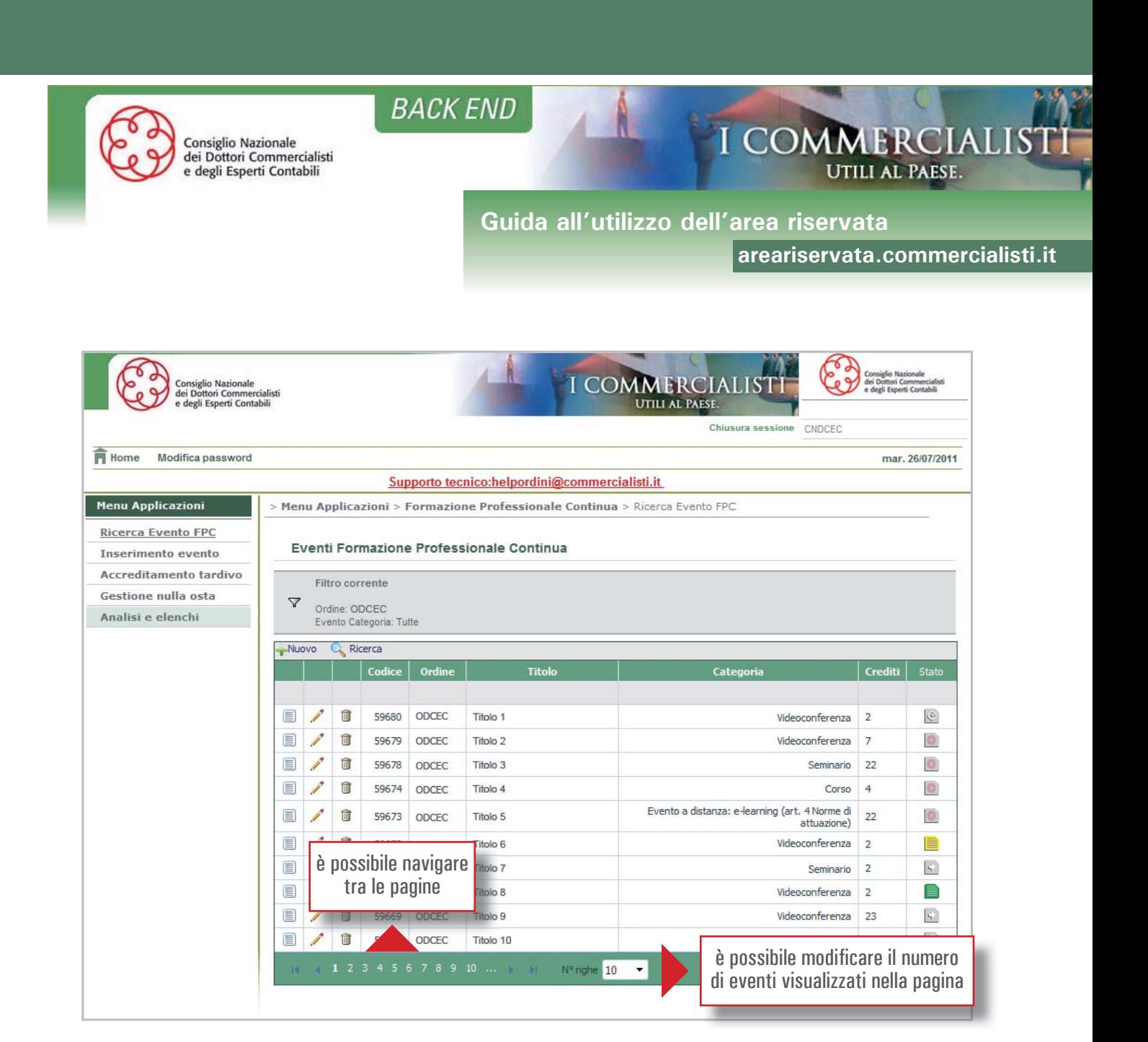

#### Lo stato dell'evento è indicato dalle seguenti icone:

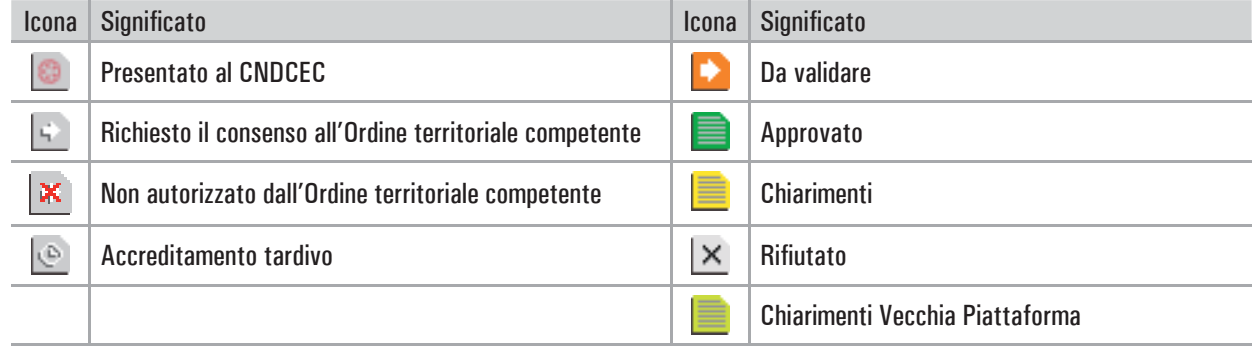

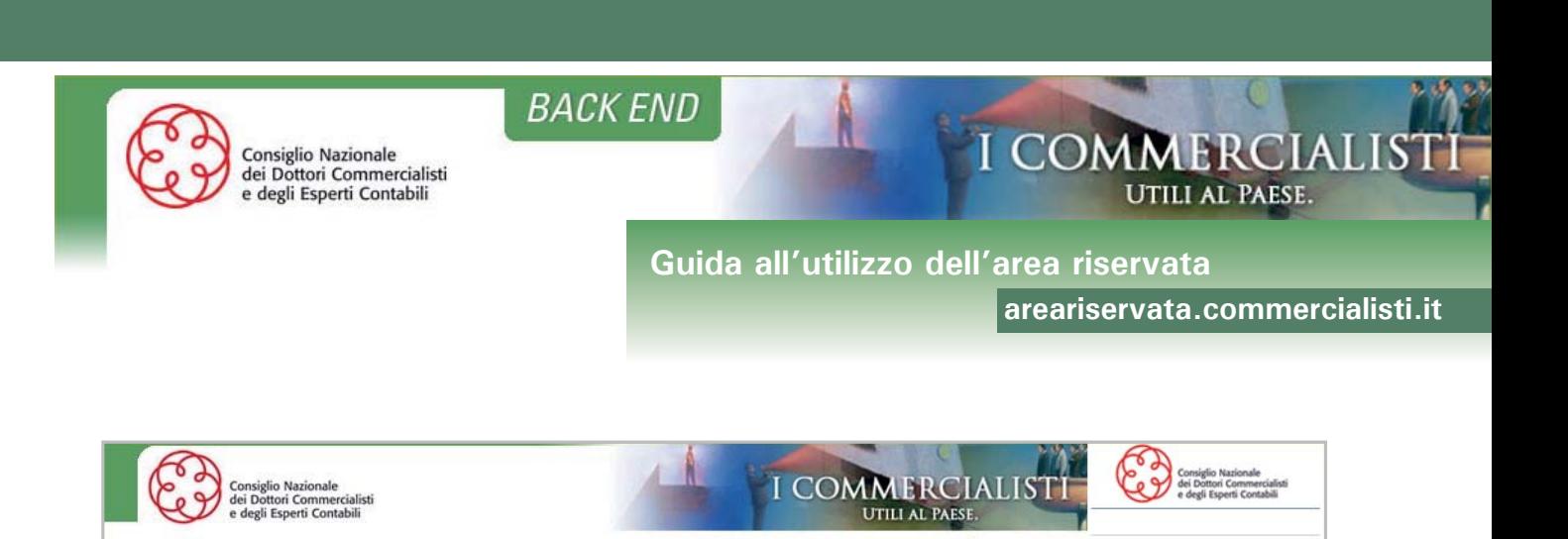

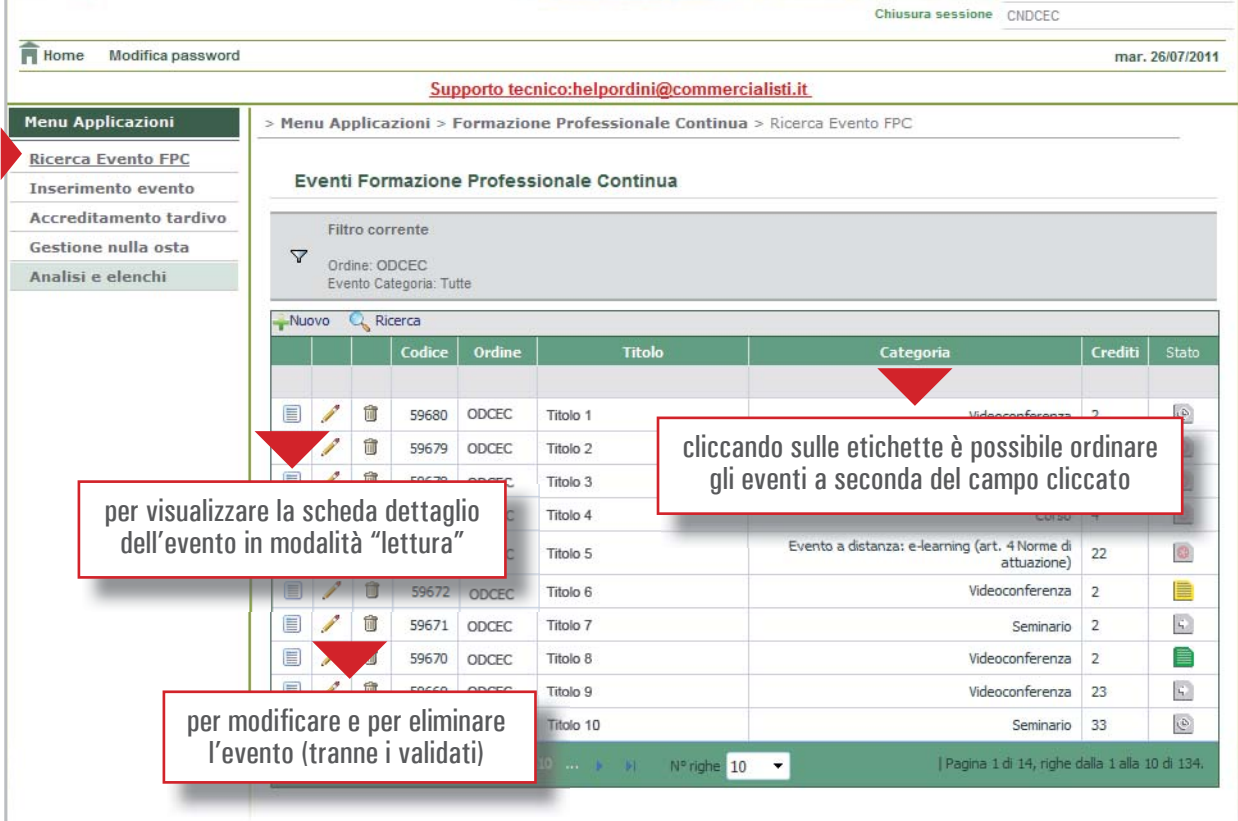

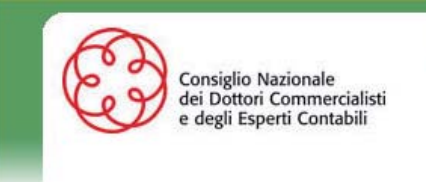

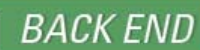

**Guida all'utilizzo dell'area riservata** 

**areariservata.commercialisti.it**

**UTILI AL PAESE.** 

**I COMMERCIALIS** 

#### **INSERIMENTO EVENTO**

- L'Ordine ha due modalità di inserimento di un evento:
- 1) selezionare dal menu applicazioni la voce "Inserimento evento";
- 2) cliccare sull'icona "Nuovo".

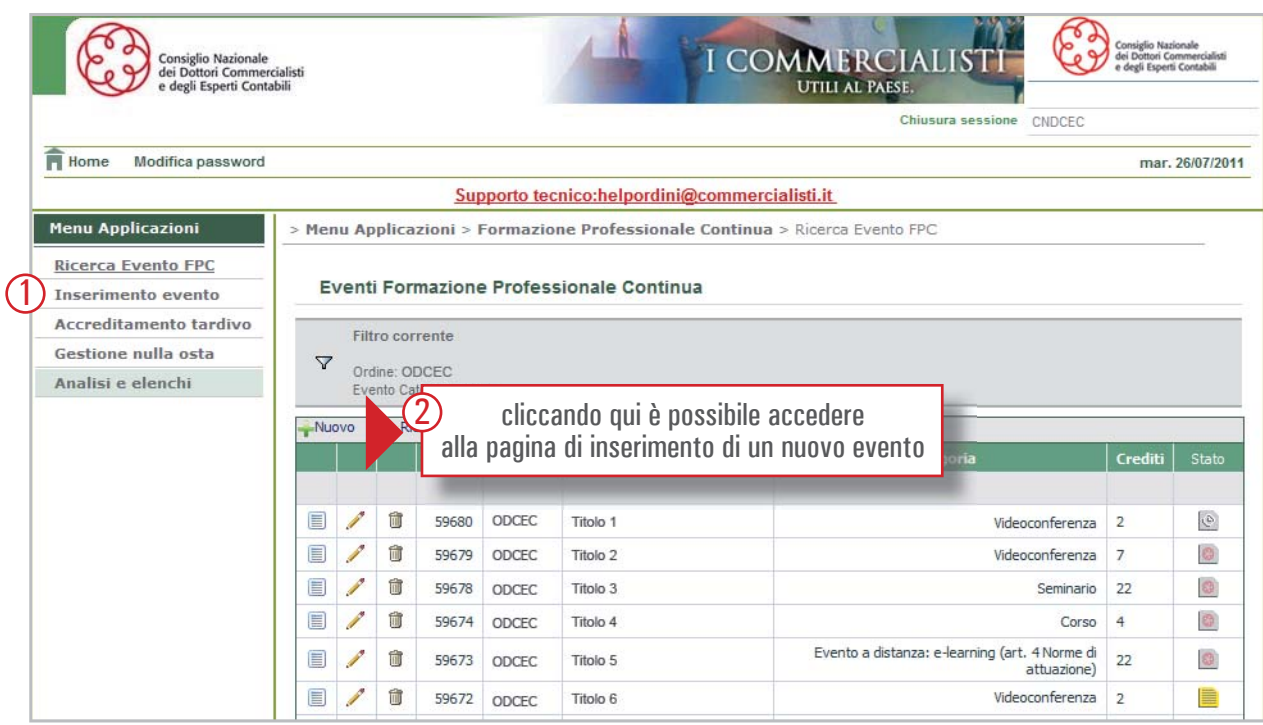

In questa sezione possono essere caricati gli eventi. Per inserire le date è necessario selezionare una data sul calendario.

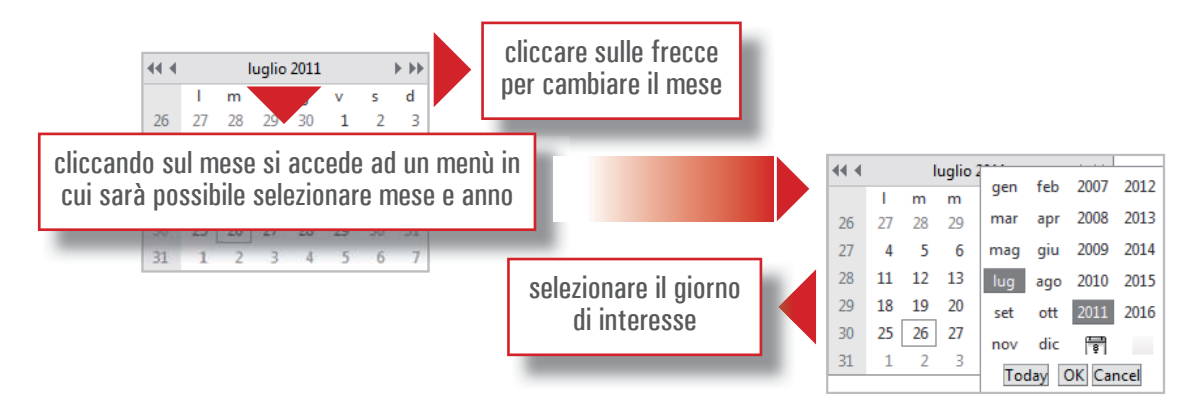

Le date scelte verranno visualizzate nel campo sotto al calendario. Per eliminare una data precedentemente selezionata è sufficiente cliccare sul numero per "disattivarlo".

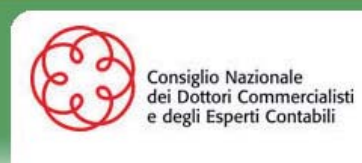

**BACK END** 

# **Guida all'utilizzo dell'area riservata**

**areariservata.commercialisti.it**

I COMMERCIALIST

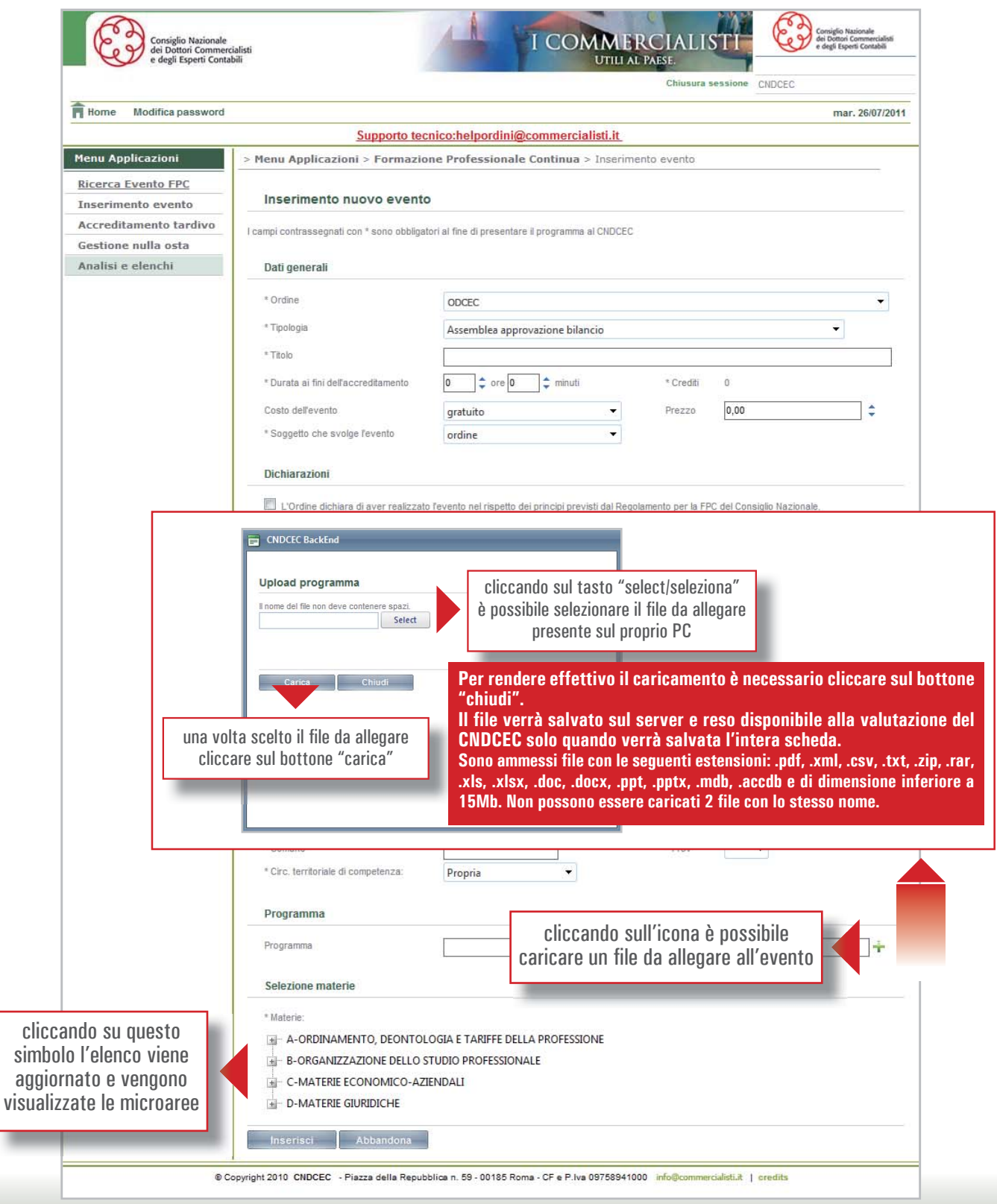

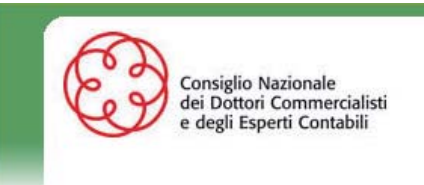

**BACK END** 

**Guida all'utilizzo dell'area riservata** 

**areariservata.commercialisti.it**

**UTILI AL PAESE.** 

**I COMMERCIAL** 

#### RICHIESTA ACCREDITAMENTO TARDIVO

Per presentare una richiesta accreditamento tardivo per un evento già svolto l'Ordine dovrà procedere con il caricamento secondo le proprietà indicate in precedenza.

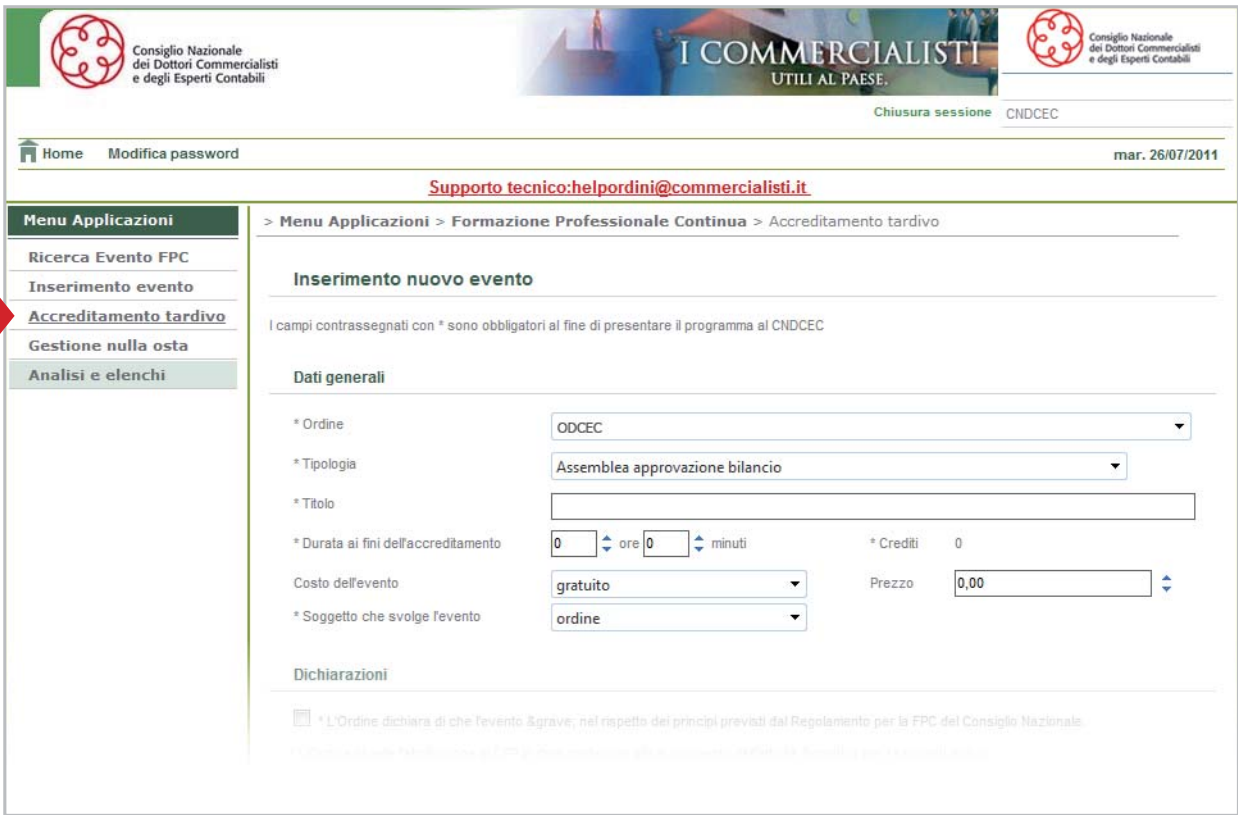

In questo caso l'Ordine dovrà inserire i dati obbligatori per l' accreditamento dell'evento, inoltre dovrà specificare il motivo della richiesta tardiva e il numero effettivo di partecipanti all'evento.

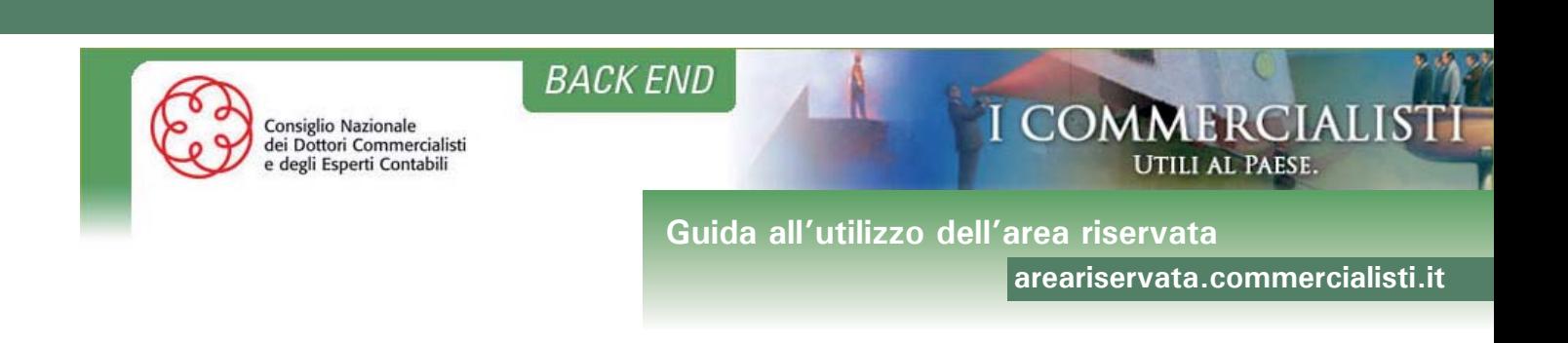

#### GESTIONE NULLA OSTA

In questa sezione l'Ordine trova le richieste di consenso a tenere un evento nella circoscrizione territoriale di sua competenza presentate da altri Ordini.

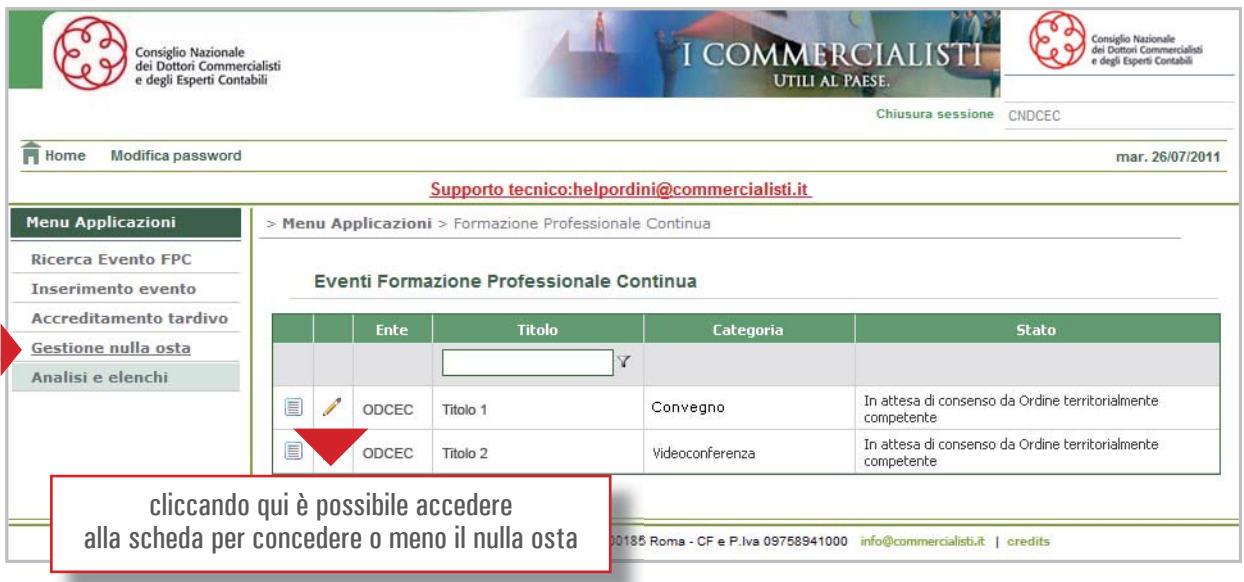

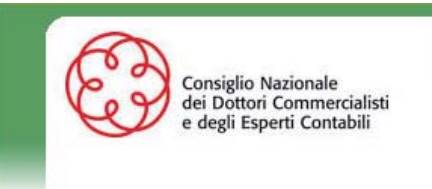

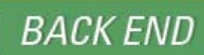

**Guida all'utilizzo dell'area riservata** 

**areariservata.commercialisti.it**

**UTILI AL PAESE.** 

**I COMMERCIAL** 

## **ANALISI E ELENCHI**

## **CORSI SUDDIVISI PER STATO**

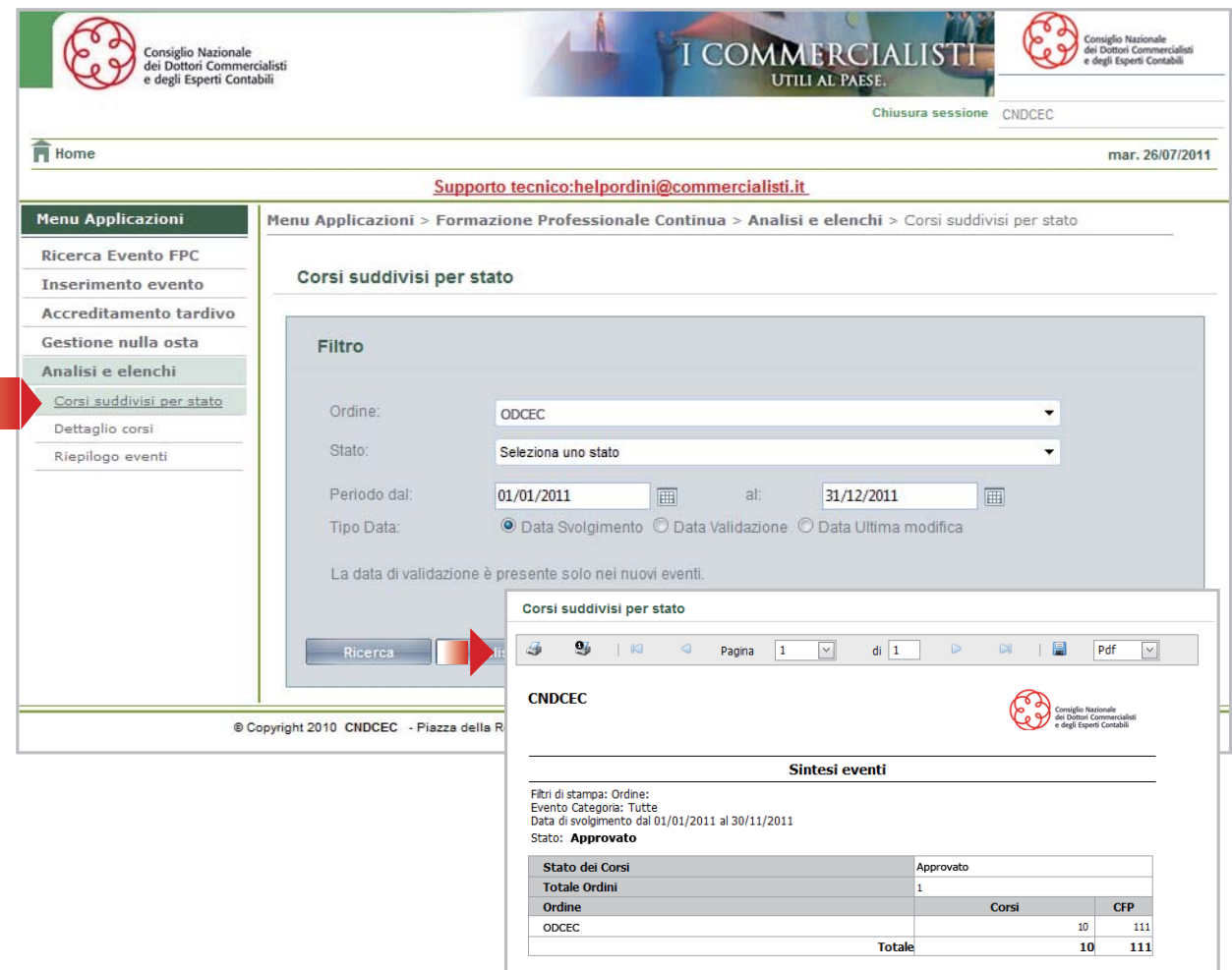

Le date di validazione sono presenti solo per gli eventi caricati sul nuovo portale.

Nel riepilogo dei corsi suddivisi per Stato verrà visualizzato il numero di corsi nello stato selezionato. Il report può essere salvato in formato pdf, csv, xls cliccando sul dischetto

e selezionando il formato. *Il formato csv serve per aprire il report in excel.*

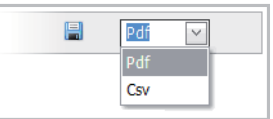

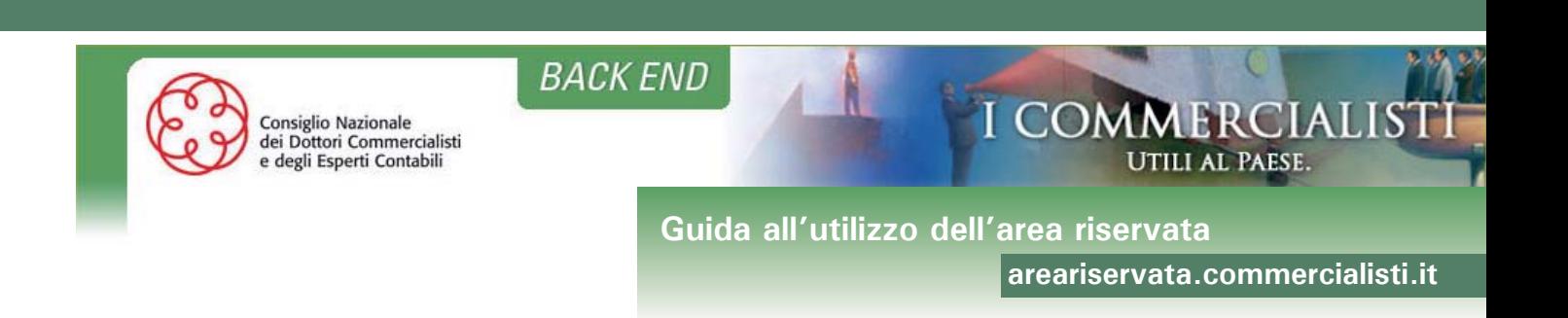

# **DETTAGLIO CORSI**

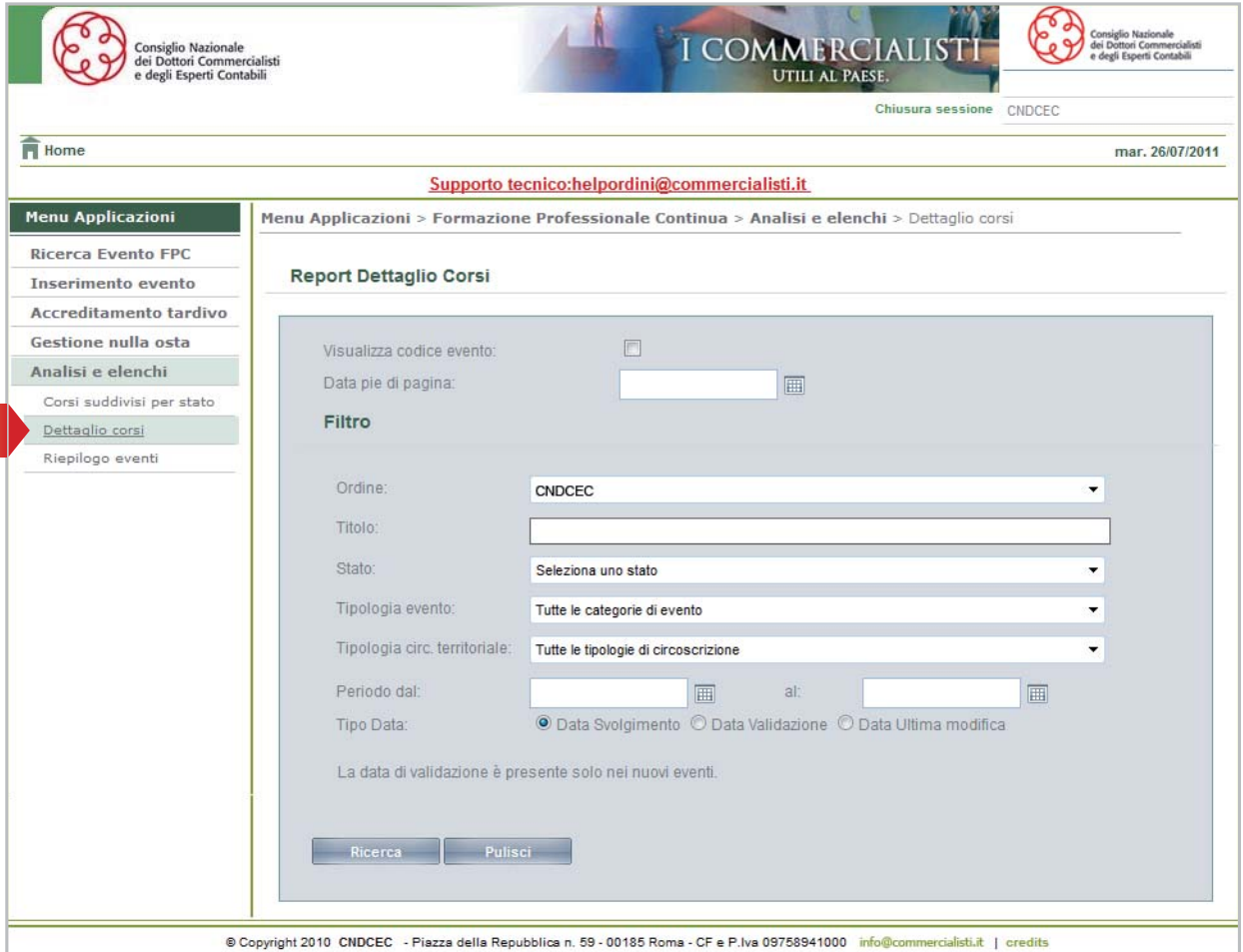

Nel report Dettaglio corsi si possono visualizzare per ogni corso che risponde ai criteri di ricerca le seguenti informazioni: Ordine, Provincia, Circoscrizione, Tipologia, Titolo, Data, Durata, Materie, CFP, Soggetto organizzatore, Costo.

I corsi vengono visualizzati in ordine di codice.

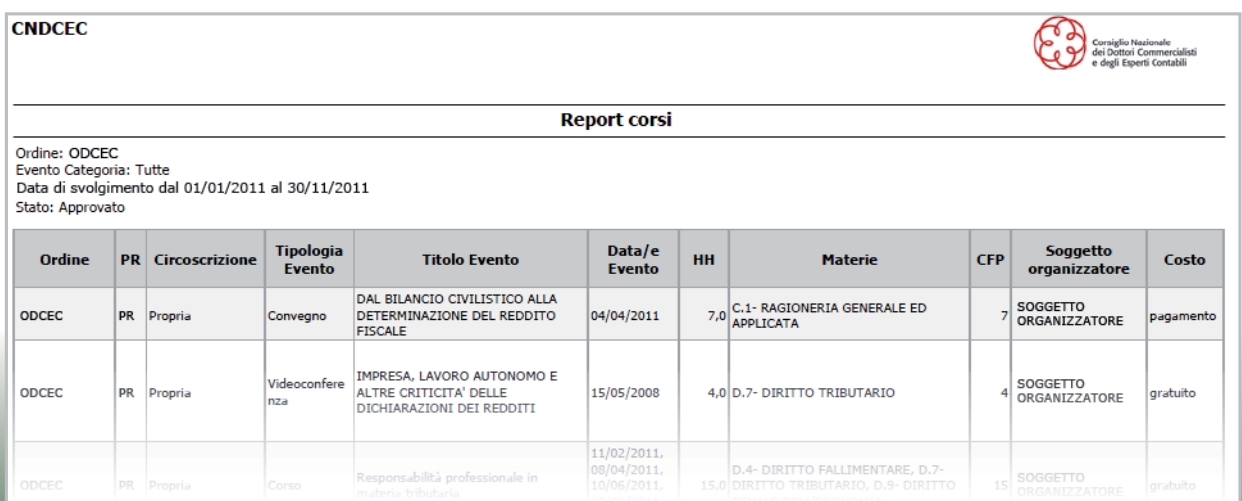

**23**

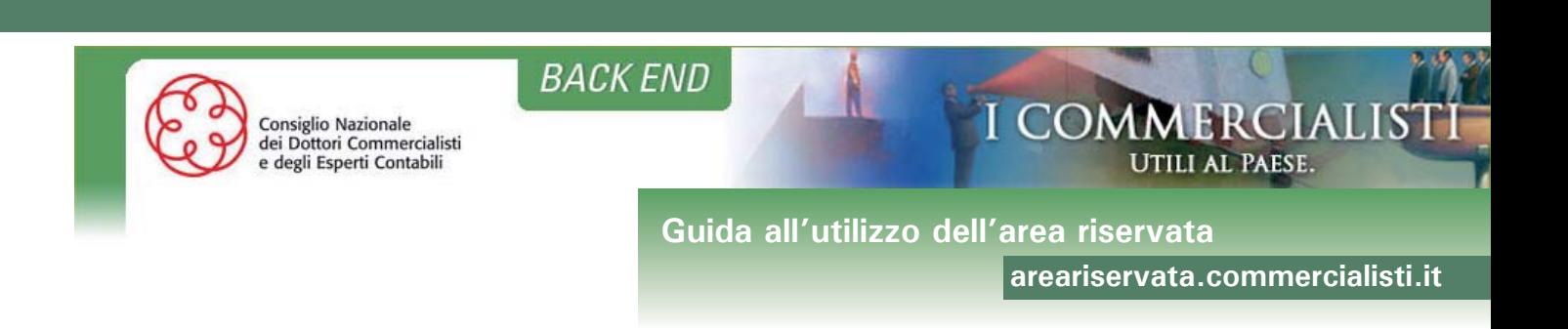

# **RIEPILOGO EVENTI**

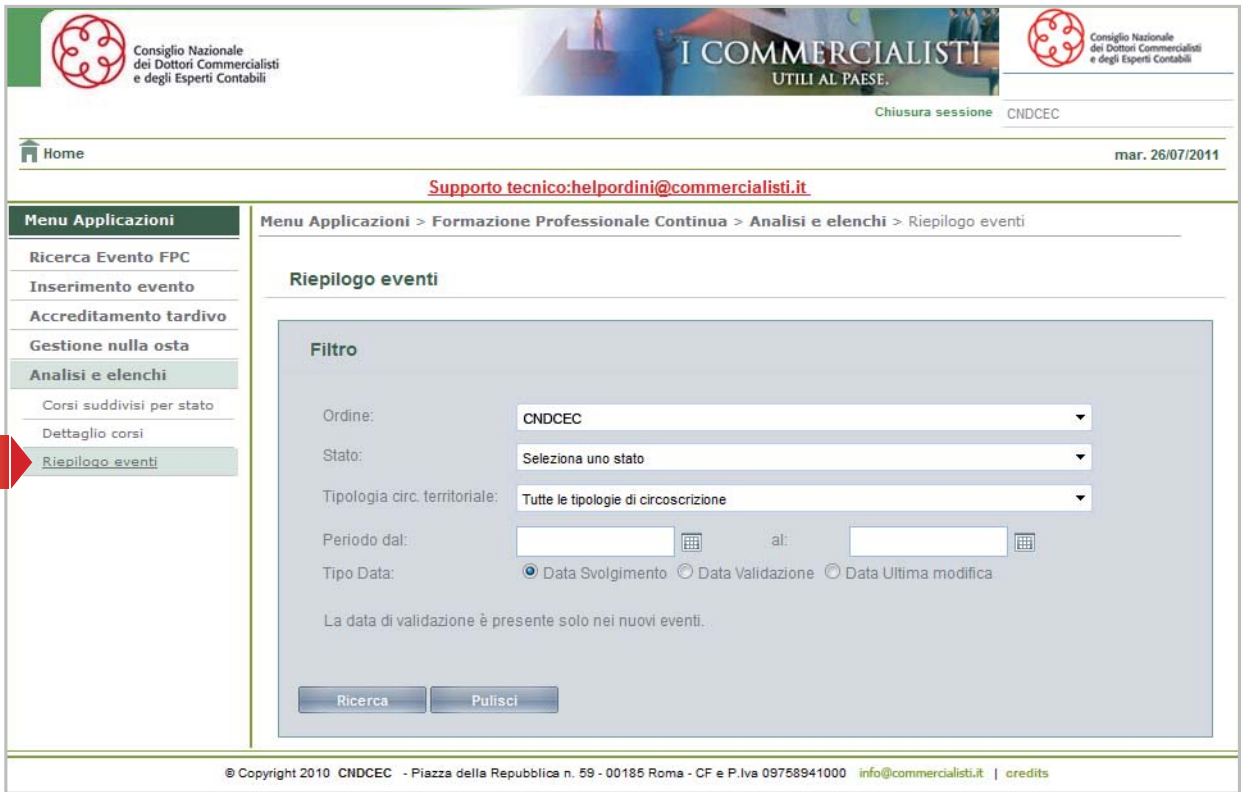

Nel Riepilogo eventi, selezionando uno stato, si possono visualizzare: la durata totale degli eventi, il totale CFP, il numero di eventi, il numero di posti, il numero di eventi E-learning, il numero di eventi in aula, il numero di eventi a pagamento, il numero di eventi gratuiti.

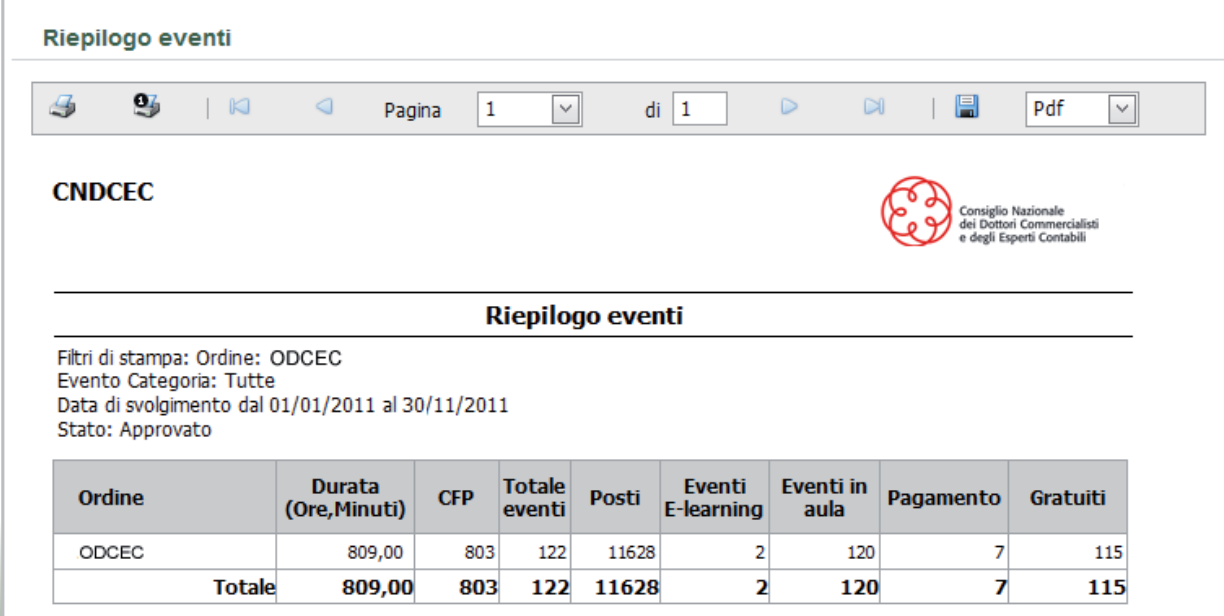

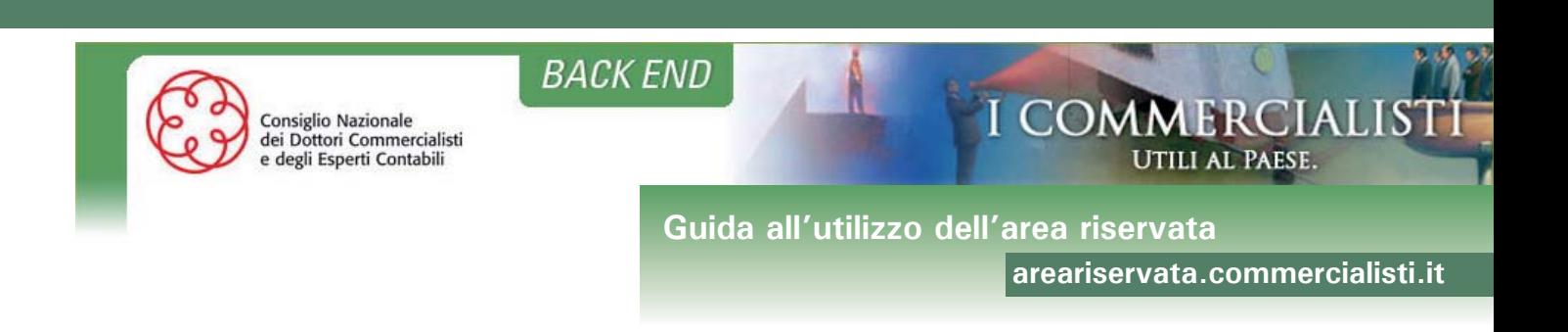

# **Sezione Documenti**

L'utente Amministratore dell'Ordine potrà accedere dal "Menù Applicazioni" alla sezione "**Documenti CNDCEC e Guida**".

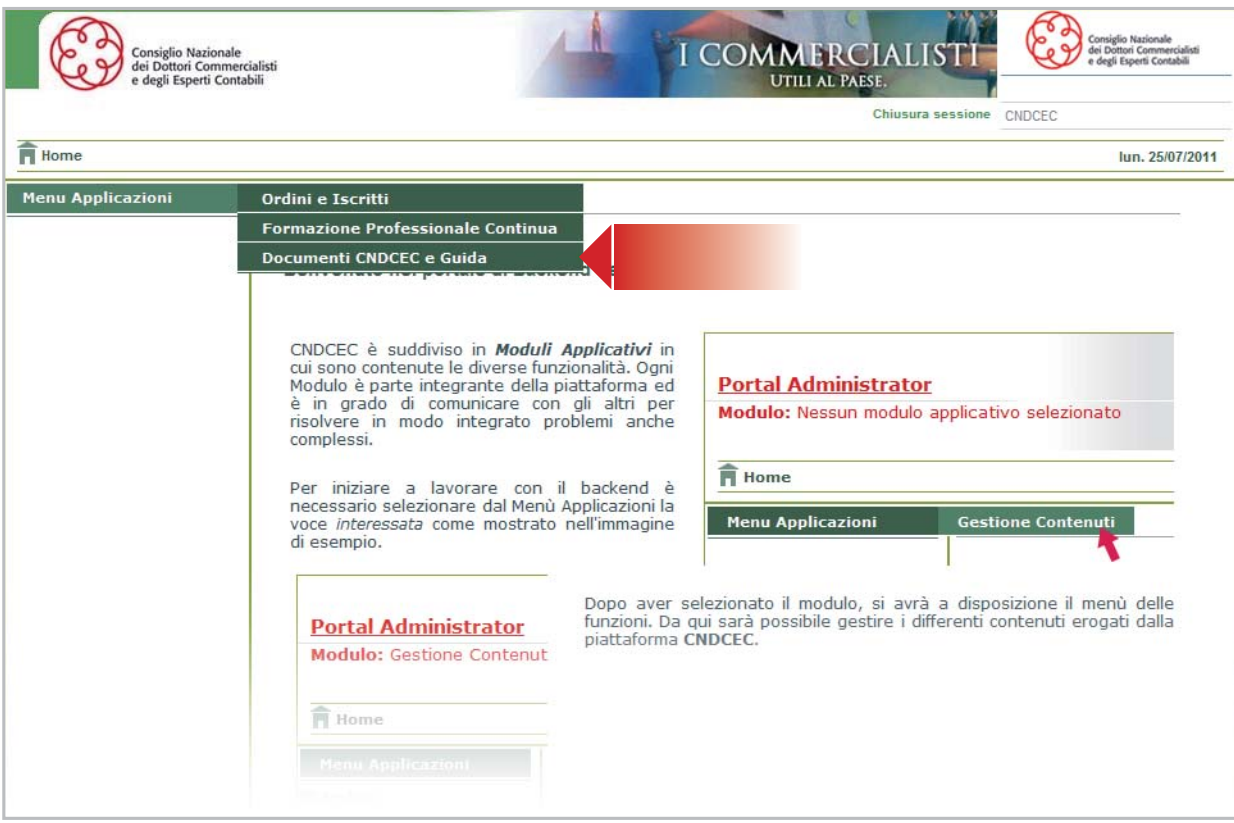

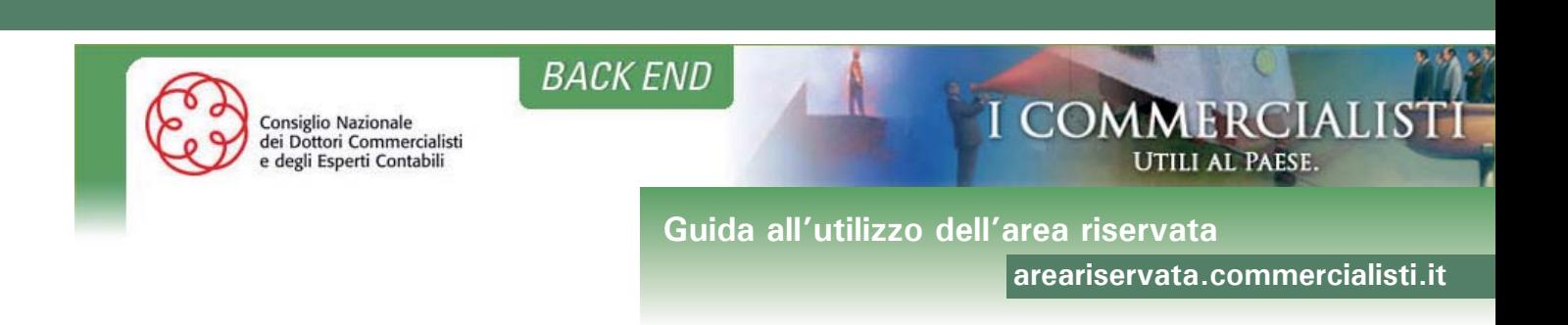

#### **DOCUMENTI**

In questa sezione l'Ordine può consultare o salvare i documenti che il Consiglio Nazionale dei Dottori Commecialisti mette a loro disposizione, ad esempio la guida.

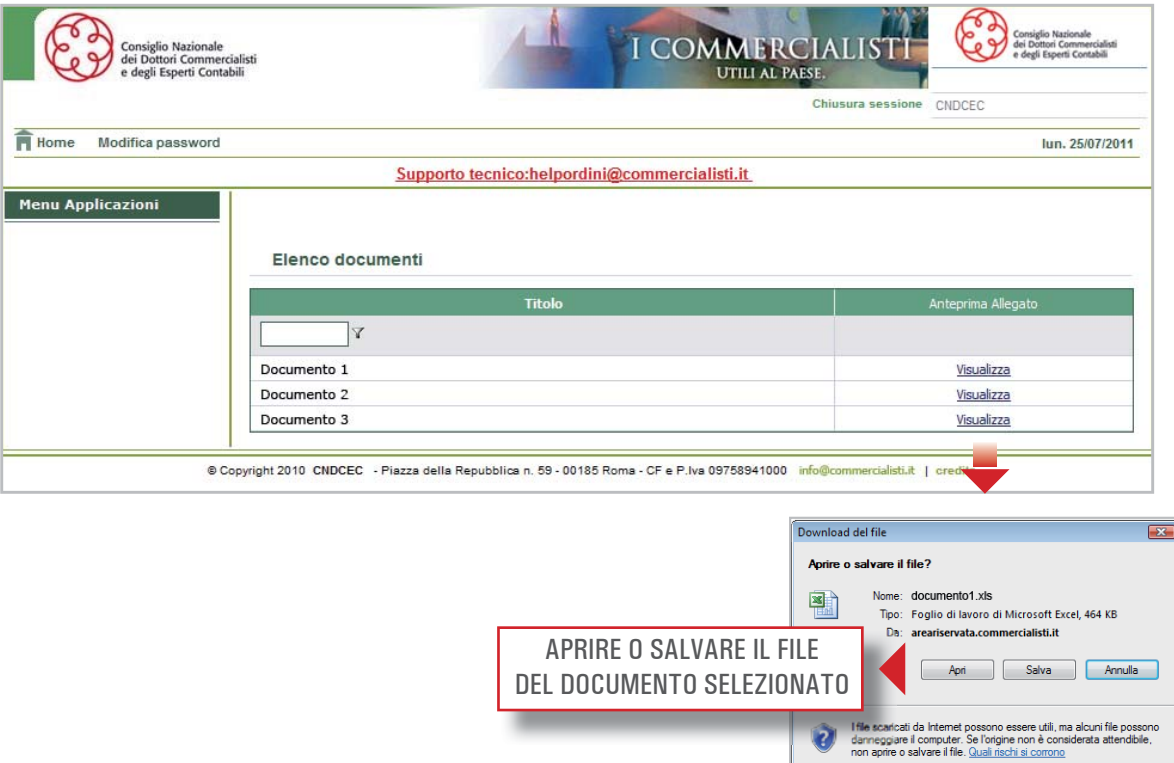